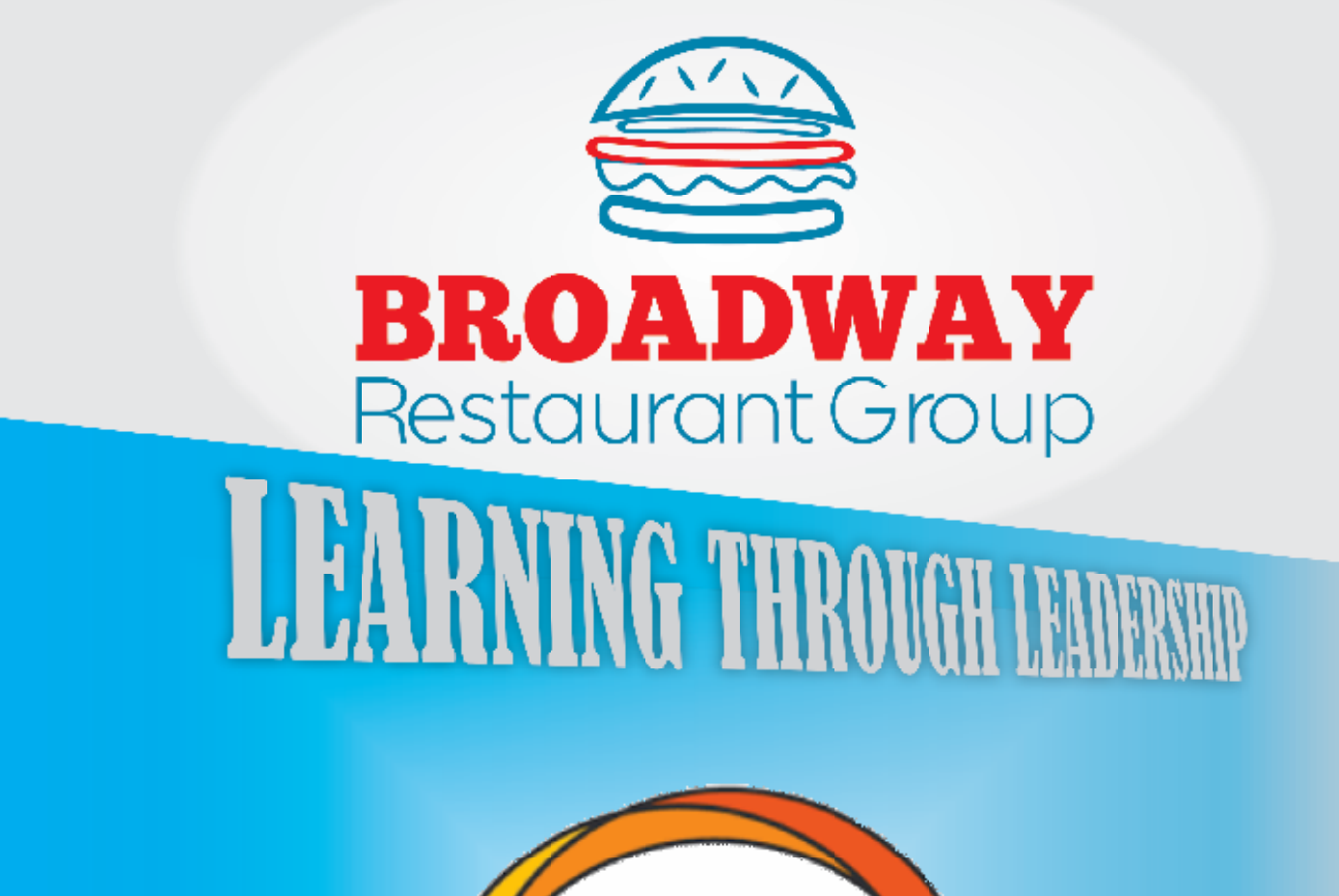

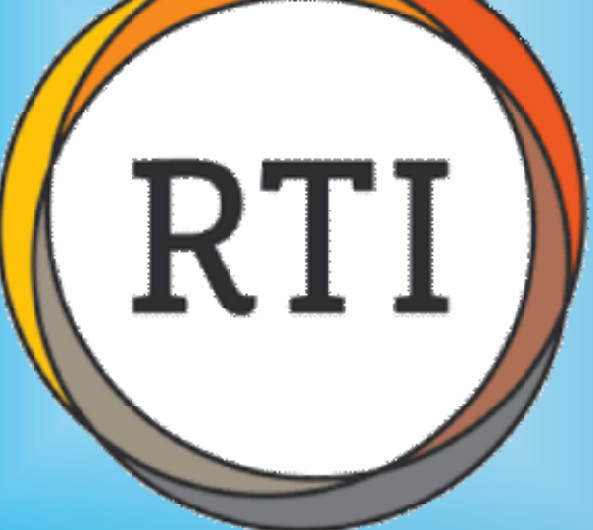

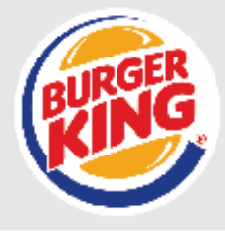

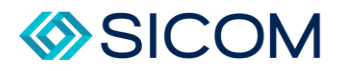

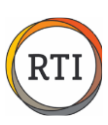

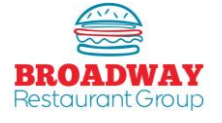

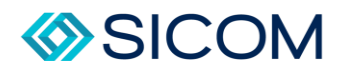

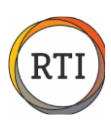

# **RTI Training Manual**

#### Contents

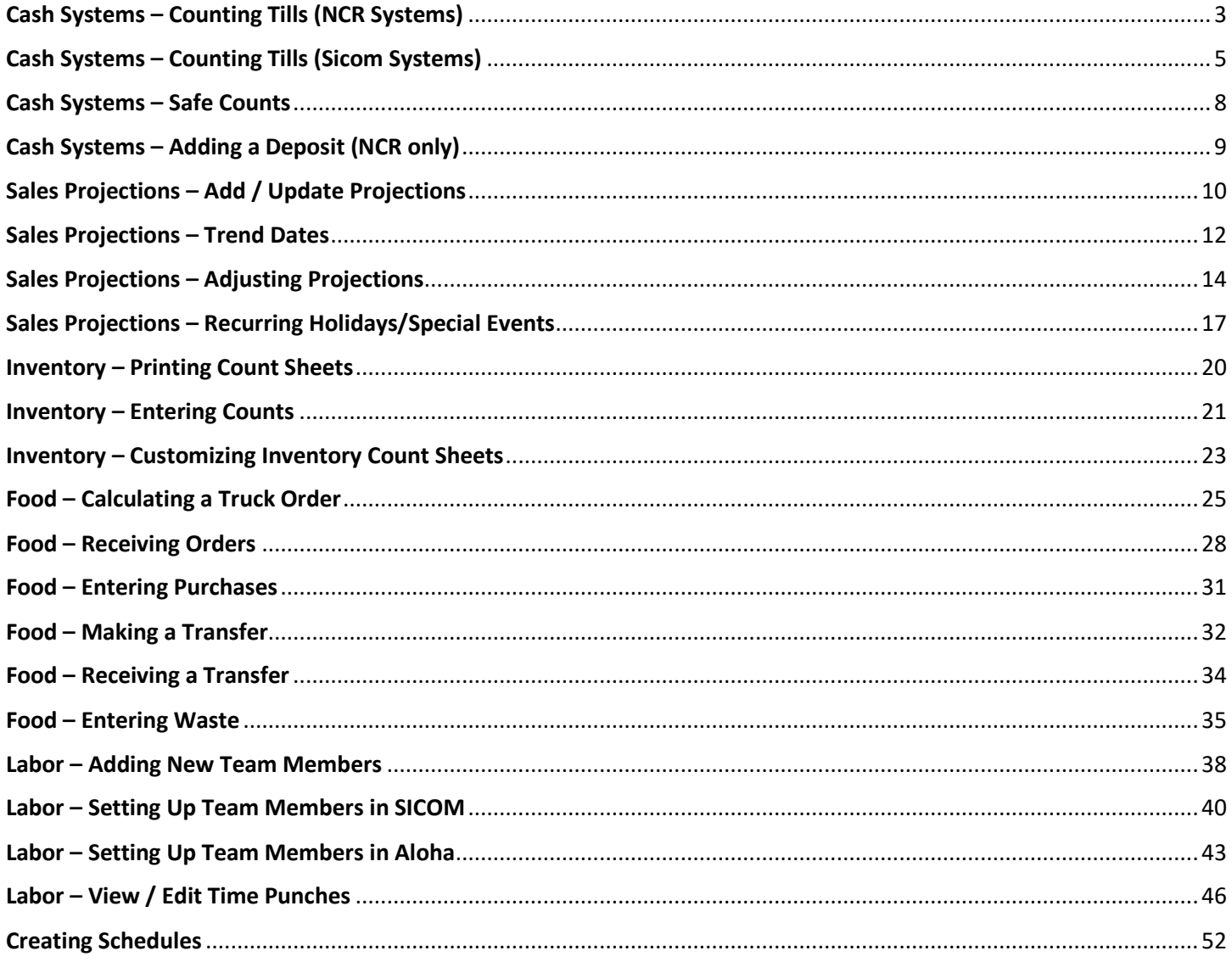

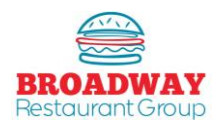

<span id="page-3-0"></span>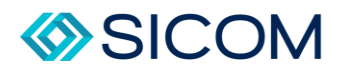

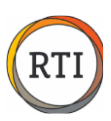

#### Cash Systems – Counting Tills (NCR Systems)

Managing cash in RTI includes the following items:

- 1. Counting tills (NCR Only)
- 2. Entering safe counts (petty cash)
- 3. Entering deposits (NCR Only)

NOTE FOR SICOM POS USERS: Tills (inserts) must be counted and entered into SICOM.

#### **Step 1**

From the "Deposits, Drawers & Sales Activity" tab, select "Balance Drawers", then "Import" from the bottom right of the pop up windows.

This will bring the till information from the register into RTI.

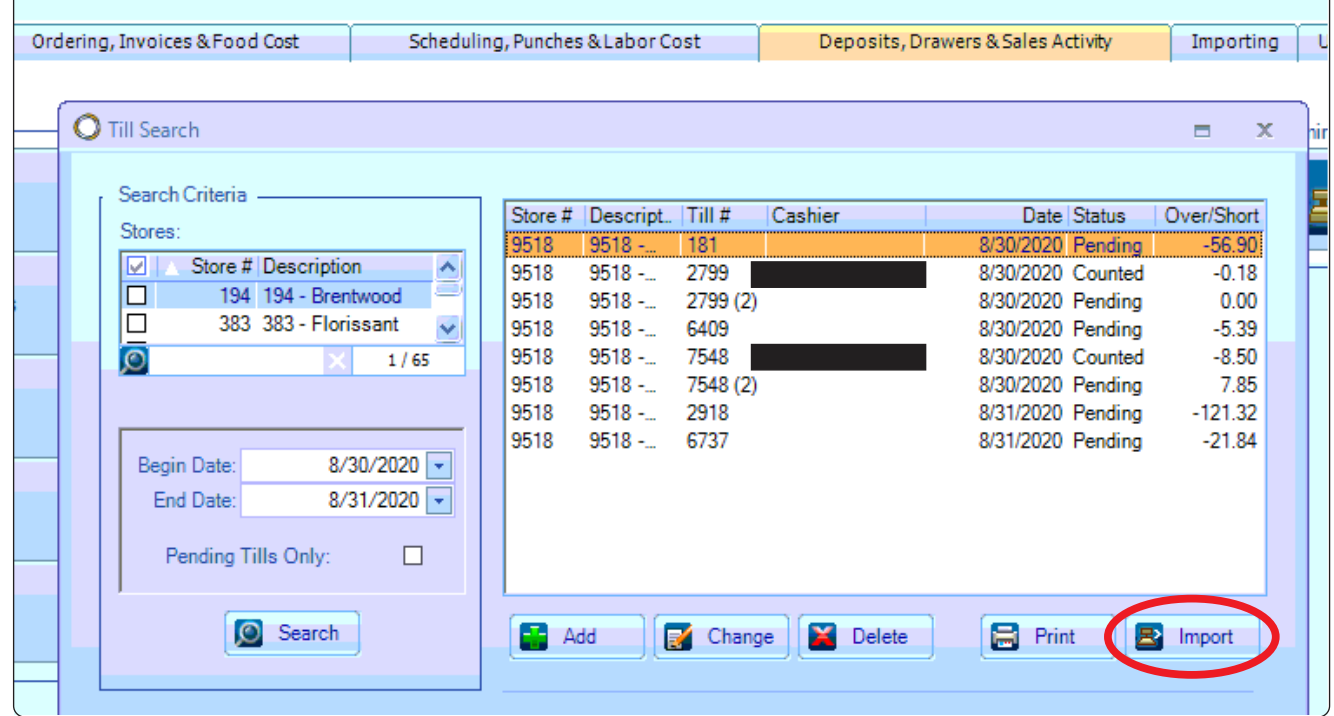

#### **Step 2**

Once the POS Data has been imported, Review the "Status" to determine which tills need to be counted.

Pending tills have not yet been counted. Counted tills have been counted.

To count a "Pending" till, highlight the till and select "Change". This will open the till information.

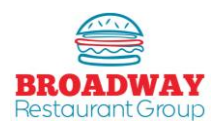

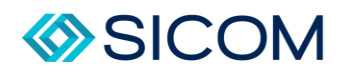

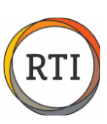

# **Step 2 cont.**

Enter the following information:

- 1. Cashier (from the drop down)
- 2. Counted By (name of the person counting)
- 3. Till Amount (NOTE: The POS amount is the expected cash that was rung up and the Till amount is the actual amount of cash counted).
- 4. The box with 3 dots next to the Till amount is a pop up calculator allowing you to enter the count of bills and coin.
- 5. Click the "OK" button to save and exit.

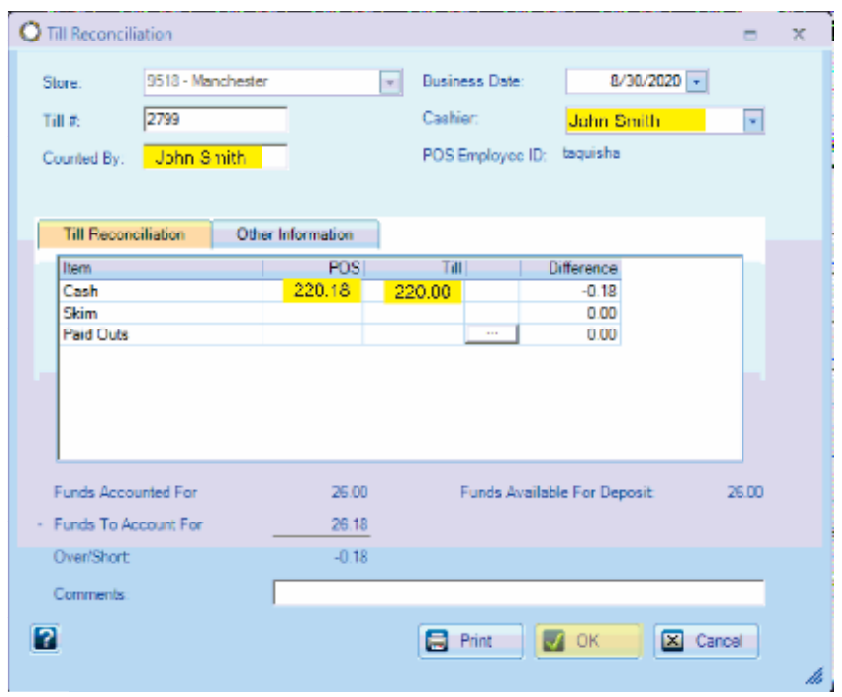

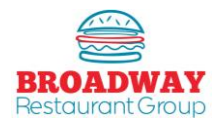

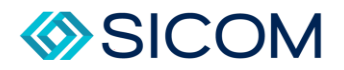

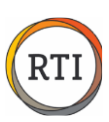

#### Cash Systems – Counting Tills (Sicom Systems)

<span id="page-5-0"></span>Managing cash in in Sicom systems includes the following items:

- 1. Counting tills (Sicom)
- 2. Closing Shifts/Entering Deposits (Sicom)
- 3. Entering safe counts (petty cash)

NOTE FOR SICOM POS USERS: Tills (inserts) must be counted and entered into SICOM.

From the Main Menu in the POS, go to "Tasks" tab, and select "Insert Close".

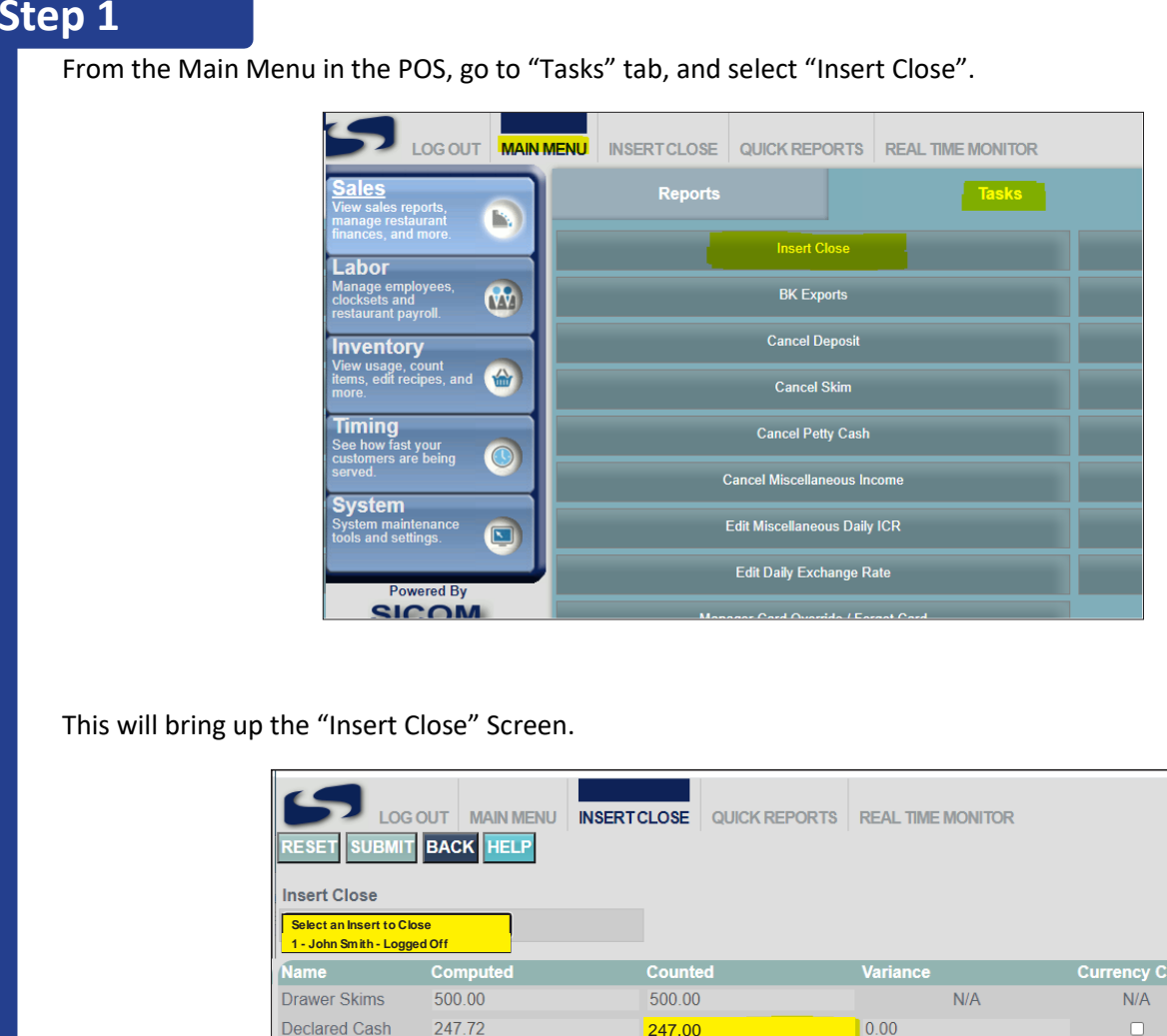

This will bring up the "Insert Close" Screen.

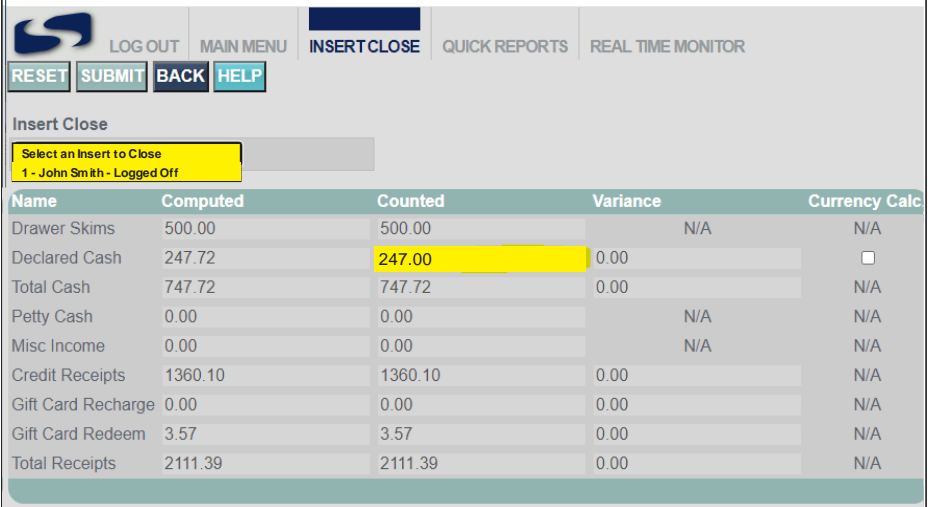

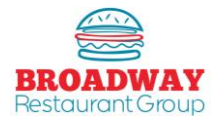

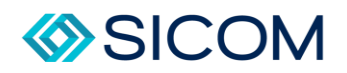

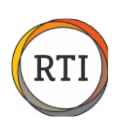

Once the "Insert Close" screen appears, from the drop down menu labeled "Insert Close", select the name of the cashier who's drawer you are counting. Step 1 cont.<br>
Once the "Inse<br>
cashier who's<br>
Enter the tota<br>
column.<br>
You will see the Click the "Sub<br>
Click the "Sub<br>
NOTI

Enter the total amount of money counted in the drawer in the space on the "Declared Cash" line and "Counted" column.

You will see that it auto populates any drawer skims, credit cards, etc so you should not count those.

Click the "Submit" button on the top left of the screen.

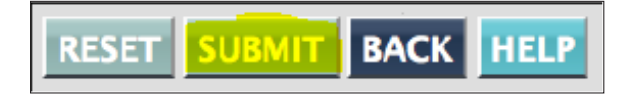

#### NOTE:

- $\ddot{\phantom{1}}$  Please enter EXACTLY what you are depositing into the safe. For Example, if you count \$247.72, you will only deposit \$247 in the safe so you should enter \$247 in the box.
- $\downarrow$  Only Logged Off or Deactivated inserts can be closed. If the insert you want to close is not in the "Insert Close" dropdown list, go to the POS terminal where the insert is still logged on, and log it off or deactivate it. The logged off or deactivated insert will not be on the insert closed list until you exit and the reenter the Insert Close function.

The second piece to counting drawers in Sicom systems is to complete the shift close and enter your deposit.

Each manager should complete a shift close and enter a deposit at the end of their shift. There should never be two managers using one shift.

From the "Sales" main menu, select the "Tasks" tab, and then "Shift Close" And this will bring up the "ShiftClose" screen.

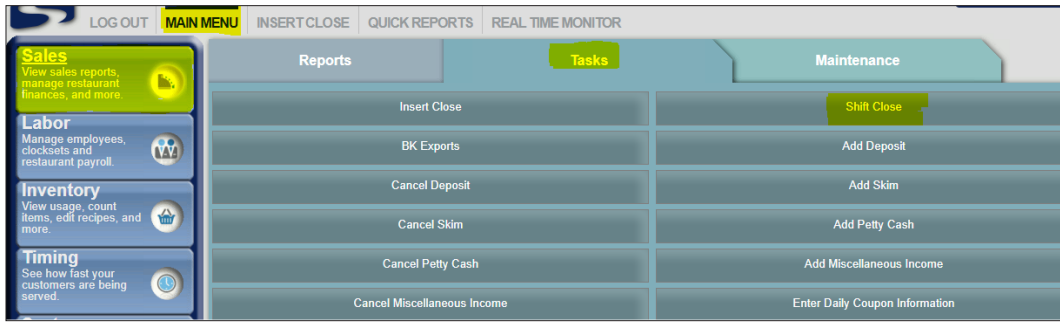

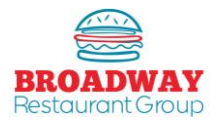

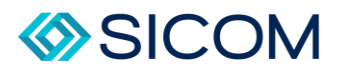

#### **Step 2 cont.**

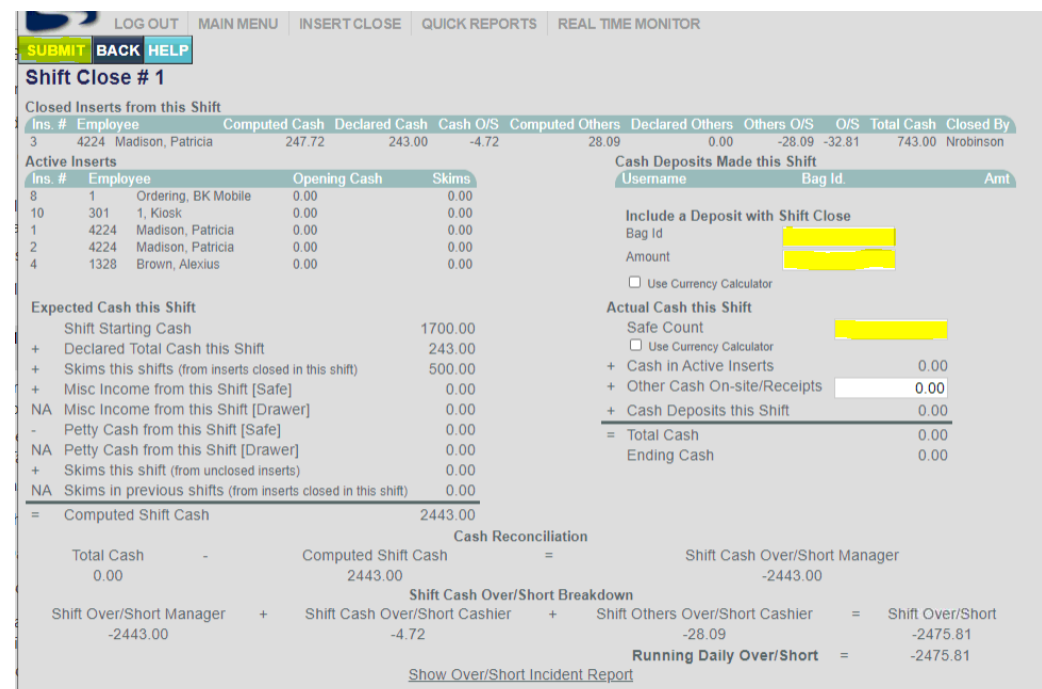

Enter the following information in the appropriate block:

- $\downarrow$  Bag ID IF you use bank bags, enter the bag number. If you use a smart safe, enter 12345.
- $\ddotplus$  Amount This is the actual dollar amount of your deposit. If you take deposits to the bank, this will be the counted total of all of your tills. If you use a smart safe, you will run a report from the safe showing the total amount of deposits from your shift and enter that number here.
- $\frac{1}{2}$  Safe Count Enter the total amount of change on hand in your safe.

Once all data is entered, click on the "Submit" button on the top left.

#### NOTE:

If your cash Over/Short exceeds tolerance levels, a pop up window will appear and require you to enter the reasons for the variance, and any coaching steps taken. Once this is entered, you may close this window out and hit "Submit" again.

When RTI completes the next import, it will automatically pull all information on counted tills, and deposits into the system.

Sicom systems should never need to manually enter a deposit into RTI. If this is the case, you should contact your support team right away.

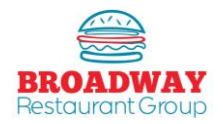

<span id="page-8-0"></span>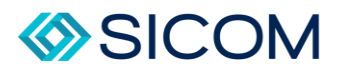

#### Cash Systems – Safe Counts

At open, close and each shift change, the manager on duty must verify the safe count.

#### **Step 1**

From the "Daily Checklist" tab, select "Opening Tasks", "Shift Change Tasks", or "Closing Tasks" depending on what time of day it is. Select the "Add" button to enter a new safe count.

Complete the following information:

- Item Count: Select the quantity of each item: Headsets, cash, and coin
- Counted By: Enter the name or initials
- Comments: If the balance does not match, a comment must be entered.

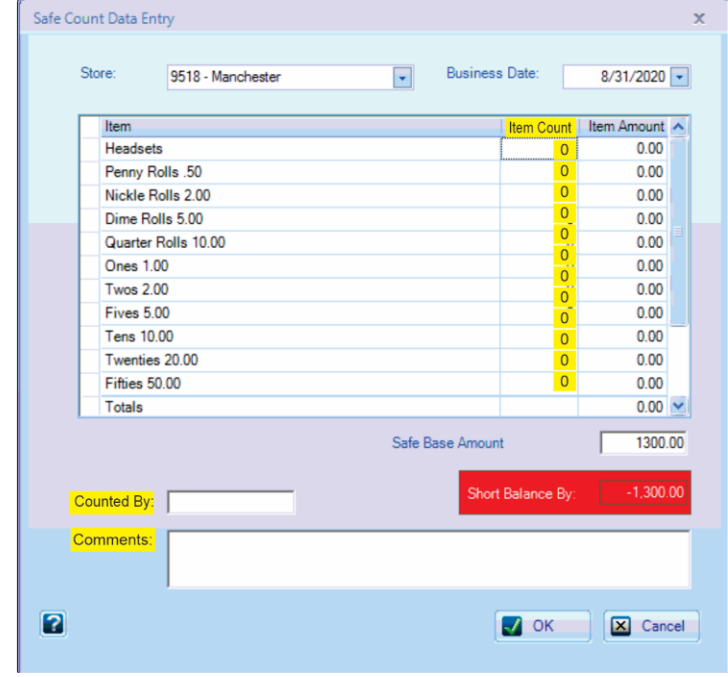

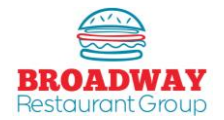

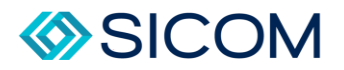

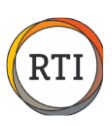

#### Cash Systems – Adding a Deposit (NCR only)

#### <span id="page-9-0"></span>**Step 1**

From the "Daily Checklist" tab, select "Shift Change Tasks" or "Closing Tasks" depending on time of day and then select "Enter Deposit (ALOHA STORES ONLY)".

A Deposit Search box will pop up – clock "Add" to add a new deposit.

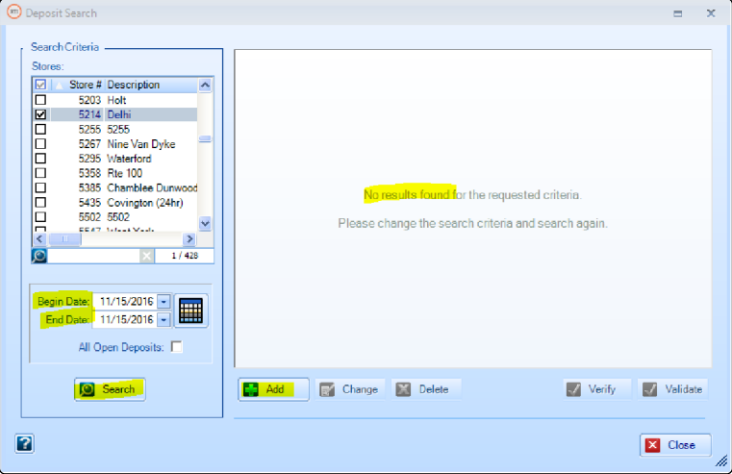

## **Step 2**

Clicking "Add" will bring up a "Create New Deposit" box with the restaurant and business date pre-populated. Select the "Till" button to view all of the counted tills that are available to be included.

To complete the deposit, fill in the following information:

- 1. Deposit Bag #
- 2. Created By (name of manager creating the deposit)
- 3. Comments Any issues or feedback entered here.

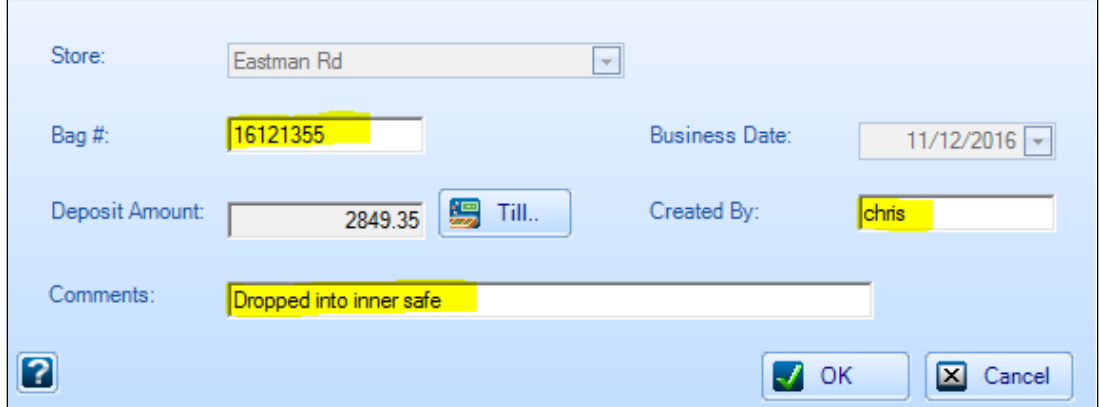

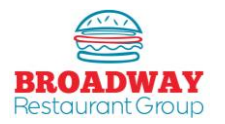

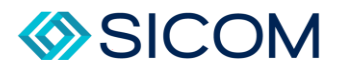

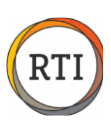

#### Sales Projections – Add / Update Projections

From the "Schedule, Punches & Labor Cost" tab, select "Projections"

Start by selecting the week you are creating projections for by clicking the calendar icon, selecting the proper date range, then press "Search"

If no projections exist for the week selected, you will "Add new projections.

To "Add" projections select any day in the week you are projecting, then select the "Add" button.

<span id="page-10-0"></span>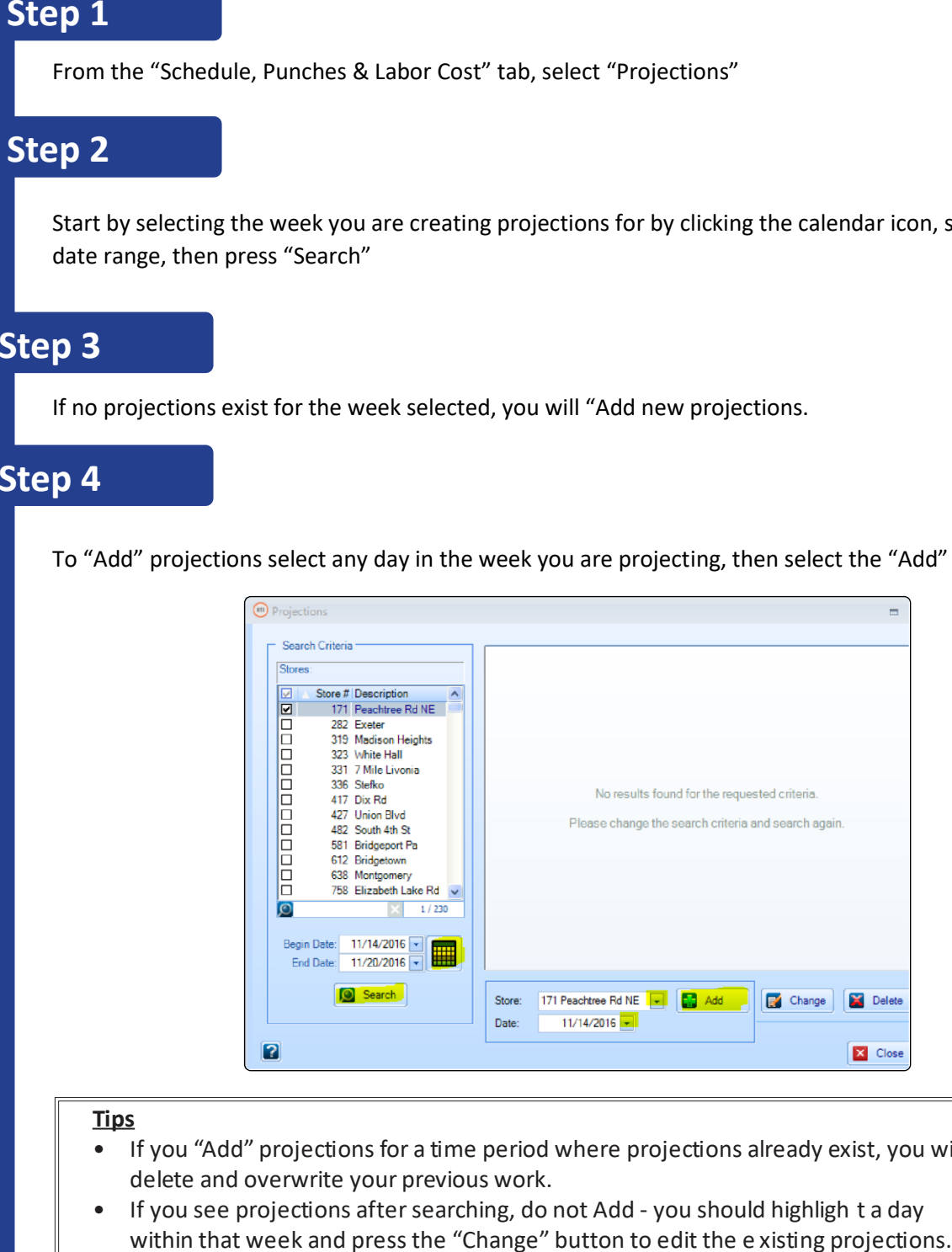

#### **Tips**

- If you "Add" projections for a time period where projections already exist, you will delete and overwrite your previous work.
- If you see projections after searching, do not Add you should highligh t a day

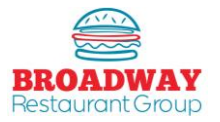

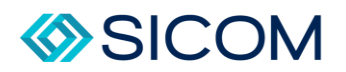

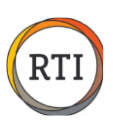

## **Good to Know**

There are several important areas of the Projections function:

- **Trend:** This is a weighted average of 4 previous sales days. The trend determines "how" sales are spread hourly throughout the day – it does not determine what you projection should be.
- **Projections:** This area will be populated with you sales proejctions for the week the projected sales will be "spread acrtoss the hours within the day based on your trend.
- **Special Even / Promotions:** You may attach comments to sales days about coupon drops, holidatys, etc. to better inform future trends. Special Events can be added through the Labor tab.
- **Use Trend:** This button allows you to use your trend as your projection. While this is a good starting point, you must still adjust your projections by what you anticipate happening in the future.
- **Trend Dates Tab:** This tab allows you to select which 4 previous sales days will be used to create your trend.
- **L** Daily Projections Tab: This is where you will enter your projections for the week.
- **Laust Projections Tab:** This tab allows you to enter projections in specific day parts, rather than have daily projections spread according tio you trend.
- **Detail Projection Tab:** This tab allows you to enter projections in 30 minnte increments to help smooth sales when trend dates have unusual spikes and dips in sales.

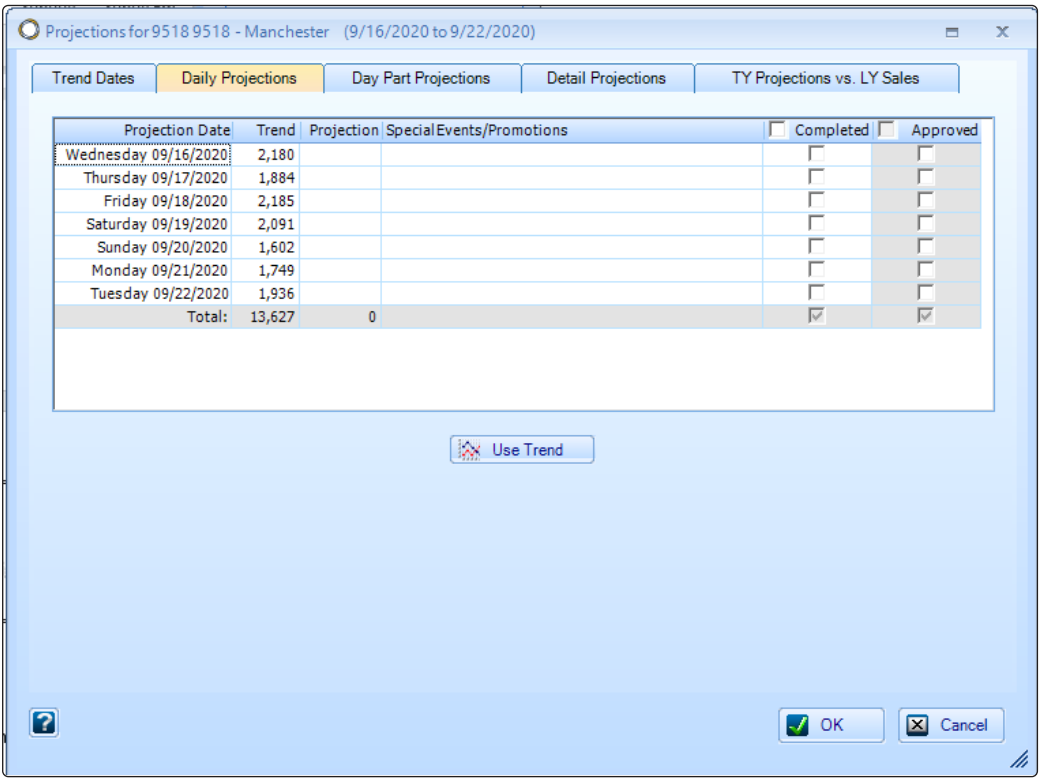

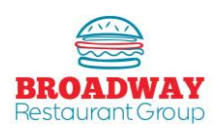

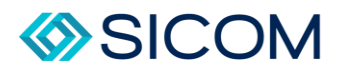

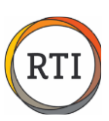

#### Sales Projections – Trend Dates

#### <span id="page-12-0"></span>Step 1 **Step 1**

Begin creating projections by selecting the "Trend Dates" tab – you want to make sure you are using sales days in your trend that are most similar to the week you are creating projections for.

#### Step 2 **Step 2**

The "Default Dates" are populated with the previous 4 weeks of sales data. If you are working on Monday p projections – the 4 previous Monday sales amounts are used.

#### **Step 3**

Remove days from the "Default Dates" by highlighting, then using he up arrow to eliminate them from your trend.

#### **Step 4**

Bring additional days down to your trend from the top section by highlighting and using the down arrow.

#### **Step 5**

Notice how comments will help you select appropriate days – in the example below you would not want to us Labor Day sales in your future trend.

#### **Step 6**

Select the "More Dates" tab to search additional sales days. Always use 4 days in your trend – this will help smooth out hourly sales.

#### **Step 7**

Select trend days for each day of the week by using the day of the week tabs – Monday, Tuesday, etc.

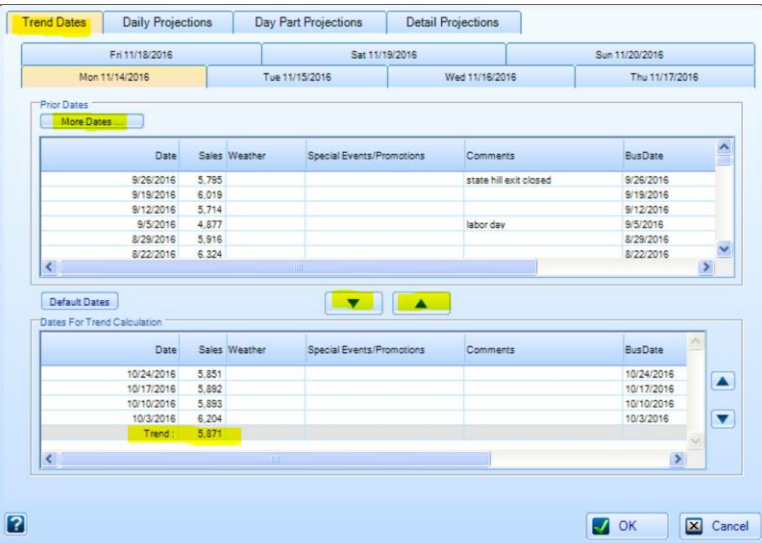

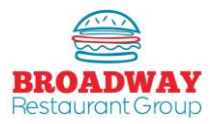

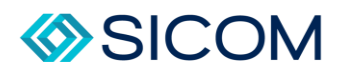

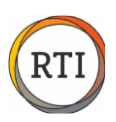

You can view the hourly sales for trend days by using the left & right arrows or by sliding the task bar on the bottom of the sales projections box.

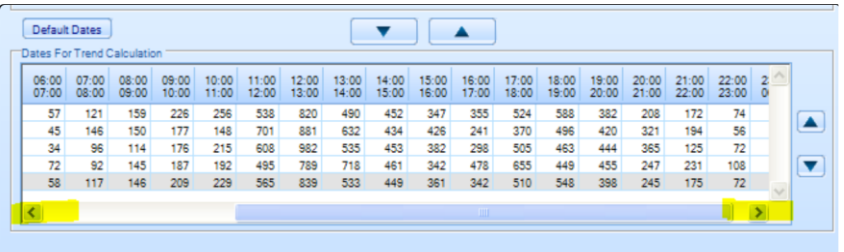

#### **Tips**

- $\downarrow$  Use similar sales days in your trend
- $\frac{1}{2}$  Use 1<sup>st</sup> of the month sales days if you are projecting the first of the month
- $\frac{1}{2}$  Use coupon drop days if you have a coupon drop coming up, etc.

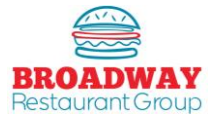

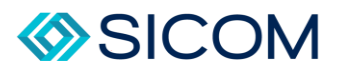

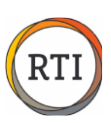

#### Sales Projections – Adjusting Projections

#### **Step 1**

<span id="page-14-0"></span>.

Once you have reviewed and selected correct trend dates, select the "Daily Projections": Tab to create projections for the week.

#### **Step 2**

Select the "Use Trend" button to move the trend sales amounts over to the "Projection" column.

#### **Step 3**

Adjust the Projection amount based on your estimate of the future sales.

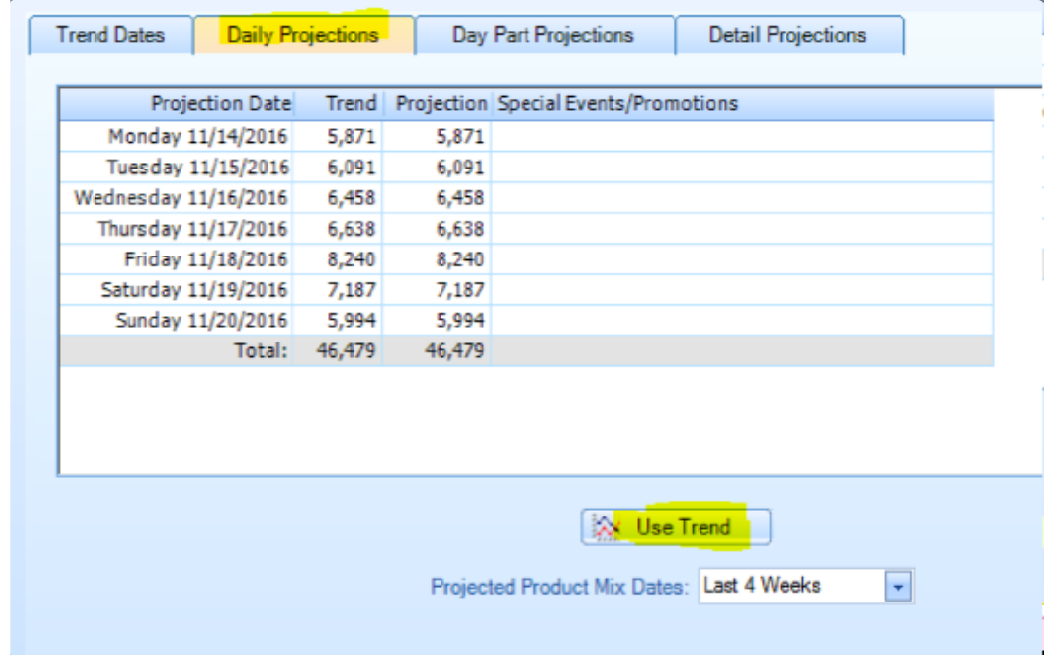

#### **Tips**

- **Fig. 2.** Remember that trend sales are an average of the past. Your projections should be based on an aggtressive (but not unrealistic) estimate of future sales. For example, if a trend includes a \$3000 day and a \$2000 day, it will result in a trend of \$2500. Using the trend will not prepare you for another \$3000 day.
- $\ddot{+}$  Keep the following in mind when projections sales: promotions, seasonality, holidays,  $1^{st}$  &  $15^{th}$  of the month (paydays), local events and weather.
- $\ddot{\phantom{1}}$  Changes to sales under the Projections column will spread the sales hourly according to the days used in your trend.

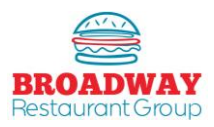

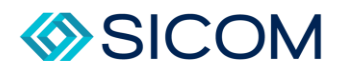

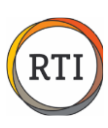

To adjust sales projection to specific day parts, select the "Day Part Projections" tab.

#### **Step 5**

Add sales to specific day parts based on the business you anticipate, such as after school snack sales, breakfast promotions, etc.

#### **Step 6**

When you add or subtract sales to day parts, the new total will be reflected back on the "Daily Projections" tab.

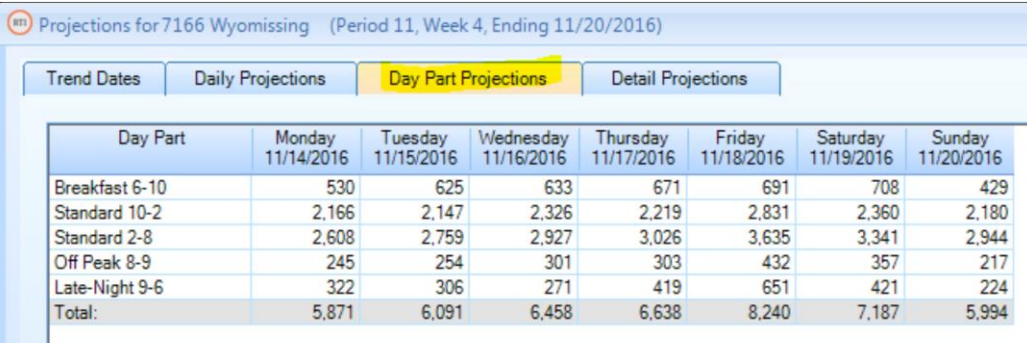

The "Detail Projections tab is used to smooth half-hourly sales throughout the day.

#### **Step 7**

In the example to the right, half hourly sales on Tuesday seem out of sync with typical traffic patterns compared to Monday and Wednesday. You may choose to bump up sales from 1:30 to 2:00 and drop a few dollars in sales from 2:00 to 2:30 to match sales flow from other days in the week.

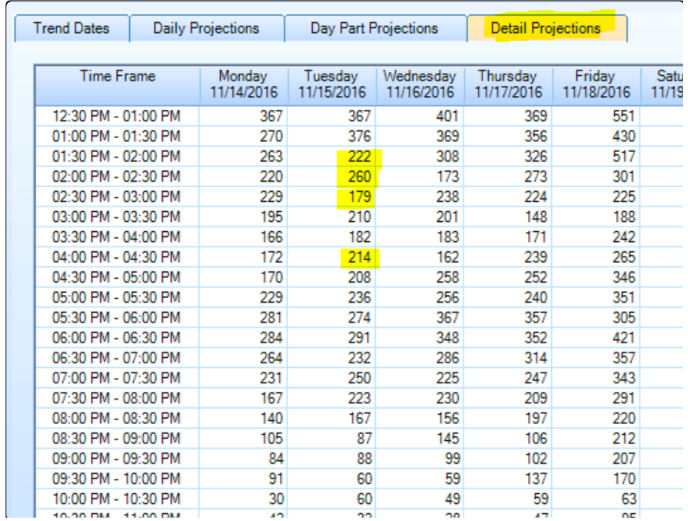

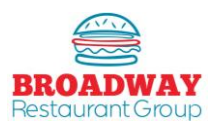

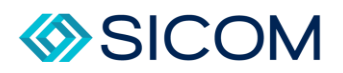

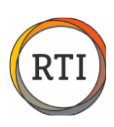

When you have completed adding projections, adjusting day part and detail sales amounts, return to the "Daily Projections" tab.

You will notice that adjustments to projections have created projections that are now different from the trend.

Do not click the "Use Trend" button after adjusting projections – that will overwrite all of your work!

To complete projections, click the "OK" button to save and exit.

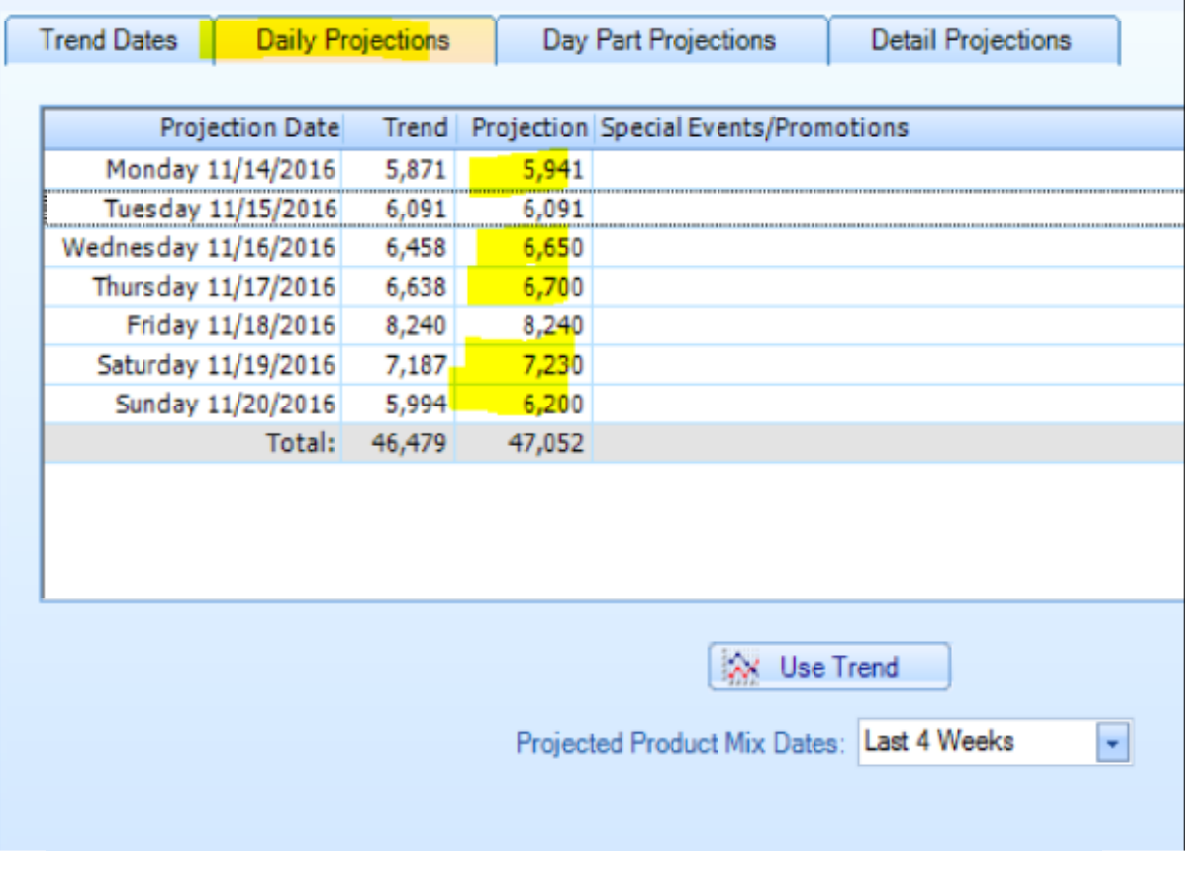

## **Step 10**

To complete projections, click the "OK" button to save and exit.

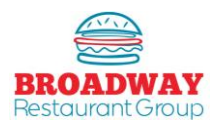

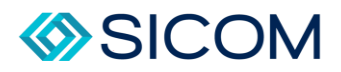

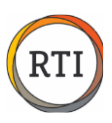

#### Sales Projections – Recurring Holidays/Special Events

<span id="page-17-0"></span>Circumstances arise where you may want to create projections based solely on one specific day from the previous year. A perfect example here would be Christmas Eve. To create accurate projection for this, or another holiday of this type, you will need to change the specific day trend to match just that day from prior year. For an example we will use Christmas Eve.

#### **Step 1**

Navigate to the Projections Pop Up Window and select the "Trend Dates" tab.

Select the specific day/date you are adjusting. (Thu 12/24/2020)

Click the "More Dates…" button.

Leave the box "All dates" checked.

Select the Begin Date AND the End date as the specific date from year prior.

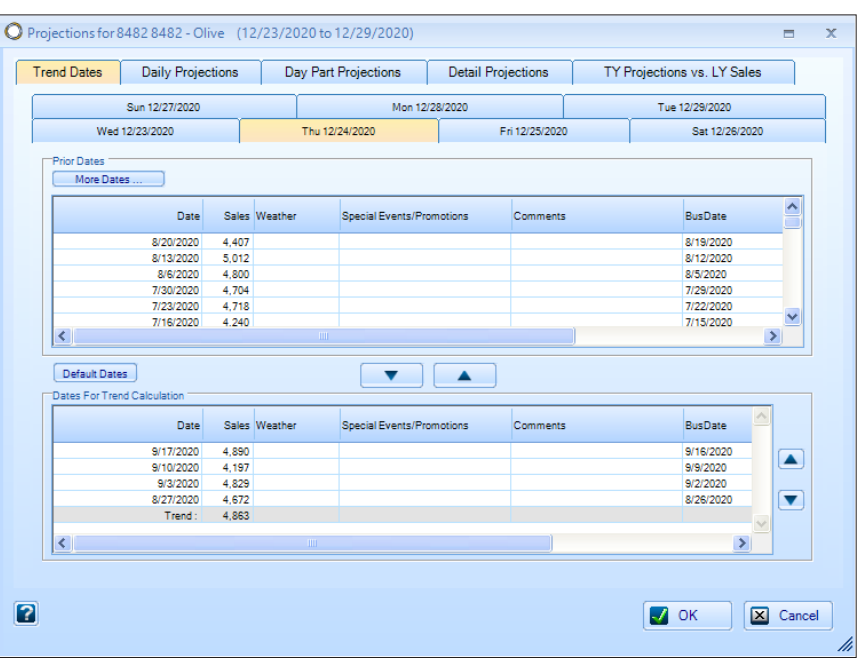

#### **Step 2**

O Projections for 8482 8482 - Olive (12/23/2020 to 12/29/2020) Ξ  $\bar{\mathbf{x}}$ Trend Dates Daily Projections Day Part Projections Detail Projections TY Projections vs. LY Sales Sun 12/27/2020 Mon 12/28/2020 Tue 12/29/2020 Thu 12/24/2020 Wed 12/23/2020 Fri 12/25/2020 Sat 12/26/2020 ۸ Date Sales Weather Special | O Select Date Range  $\overline{\mathbf{x}}$ 8/20/2020 4,407 8/13/2020 5.012 Begin Date: 12/24/2019 aria/2020<br>8/6/2020<br>7/30/2020<br>7/23/2020 4,800 4,800<br>4,704<br>4,718<br>4,240 **End Date** 12/24/2019 -Options Y  $\blacktriangleright$  $\vert$  <  $\vert$ All dates Default Dates C Thursdays only es For Trend C Date Sales Weather Specia 12  $\blacksquare$  OK  $\boxed{\times}$  Cancel 9/17/2020 4,890  $\blacktriangle$ 9/10/2020<br>9/10/2020<br>9/3/2020<br>8/27/2020 4,197<br>4,829<br>4,672 8/26/2020  $\overline{\mathbf{v}}$ 4,863 Trend:  $\overline{\mathbf{z}}$  $\sqrt{2}$  OK  $\boxed{\times}$  Cancel

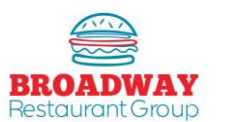

(12/24/2019).

Select "OK"

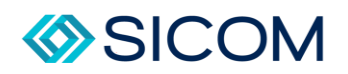

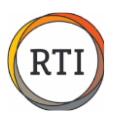

Now you will see that the "Prior Dates" section is populated with only Christmas Eve from the prior year.

In the lower section, titled "Dates for Trend Calculation", select a line, and then press the "^" arrow centered on the pop-up window. You will see the selected date will move up to the "Prior Dates" section. Do this for each date in the lower section.

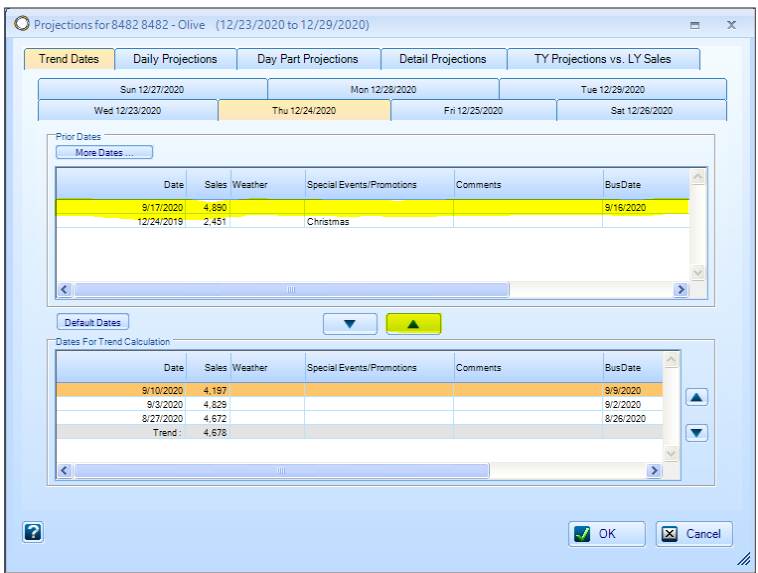

#### **Step 4**

In the "Prior Dates" Section, select the line containing the date you wish to use, and press the "V" down arrow. This will move the date (Christmas Eve) to the lower section titled "Dates for Trend Calculation". It should now look like the sample below.

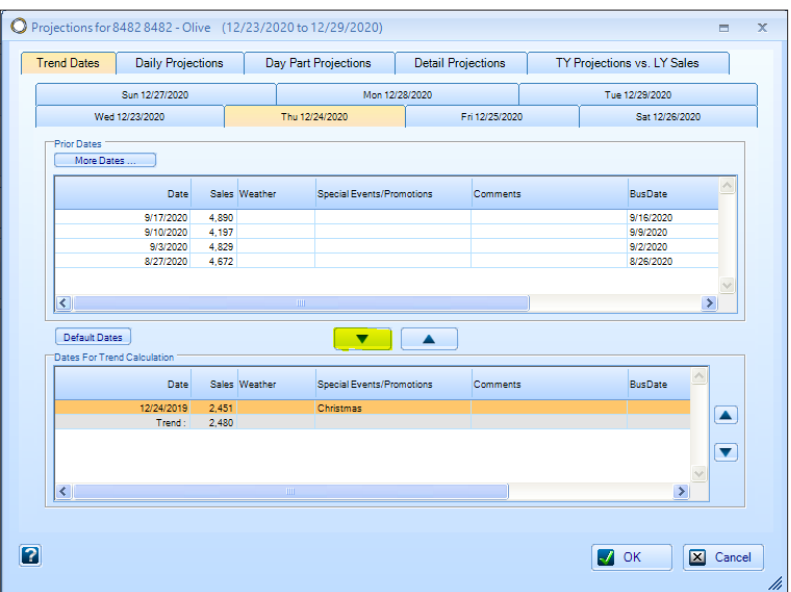

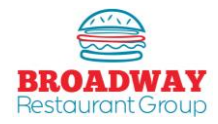

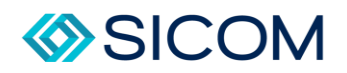

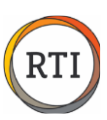

Select the "Daily Projections" tab and then "Use Trend".

Verify the projected sales are now accurate in the tablet and select "OK"

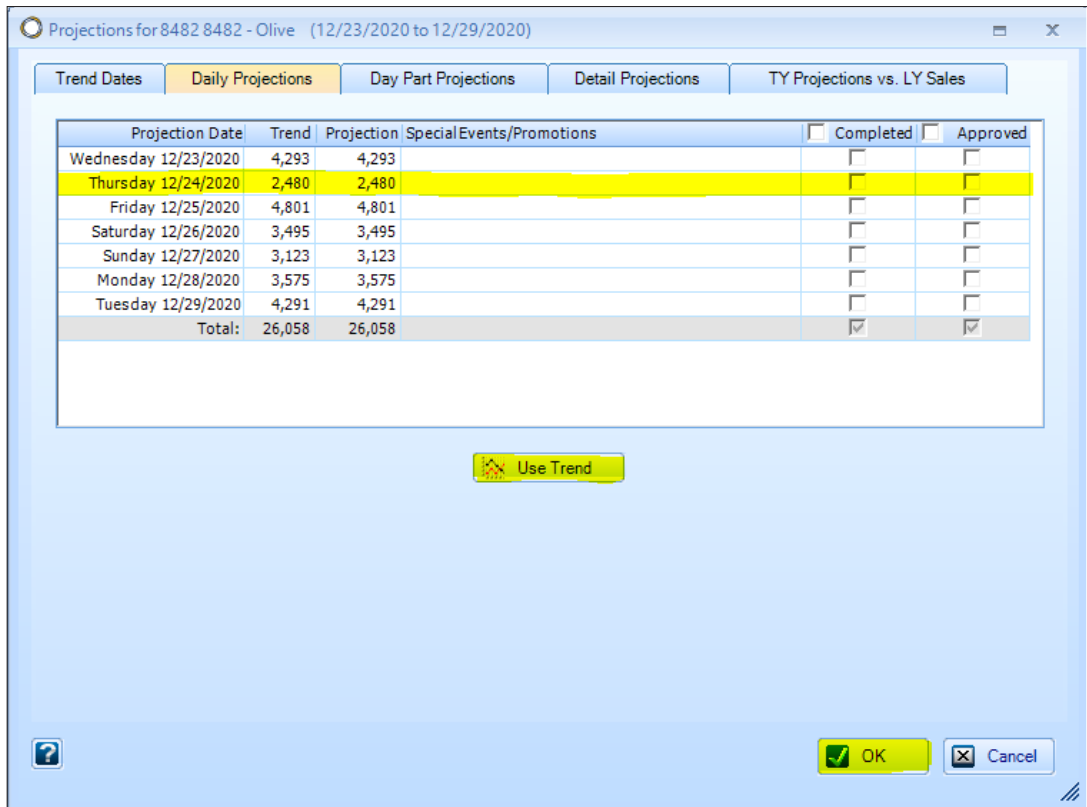

Finally, verify again that all Projections are now visible on the "Projections" pop-up window.

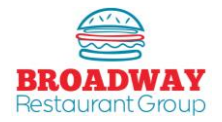

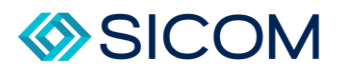

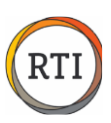

#### Inventory – Printing Count Sheets

## <span id="page-20-0"></span>**Step 1**

From the (1) "Ordering, Invoices & Food Cost" tab select (2) "Count Forms", then prin the (3) Daily, Weekly, or Period count sheet.

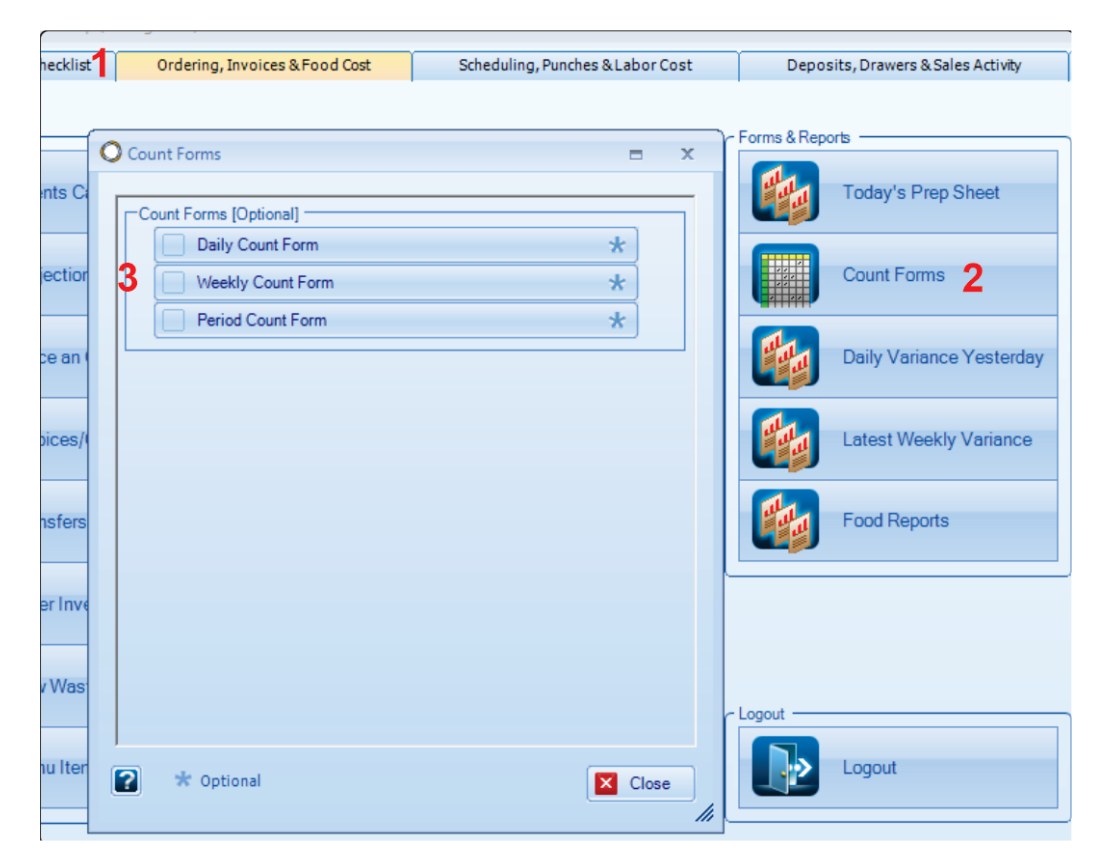

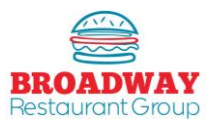

<span id="page-21-0"></span>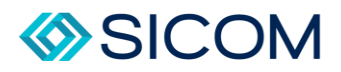

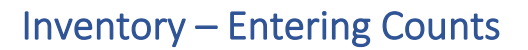

From the (1) "Daily Checklist" tab, select (2) "Enter Inventory Counts", then select (3) Enter/Edit Inventory Count

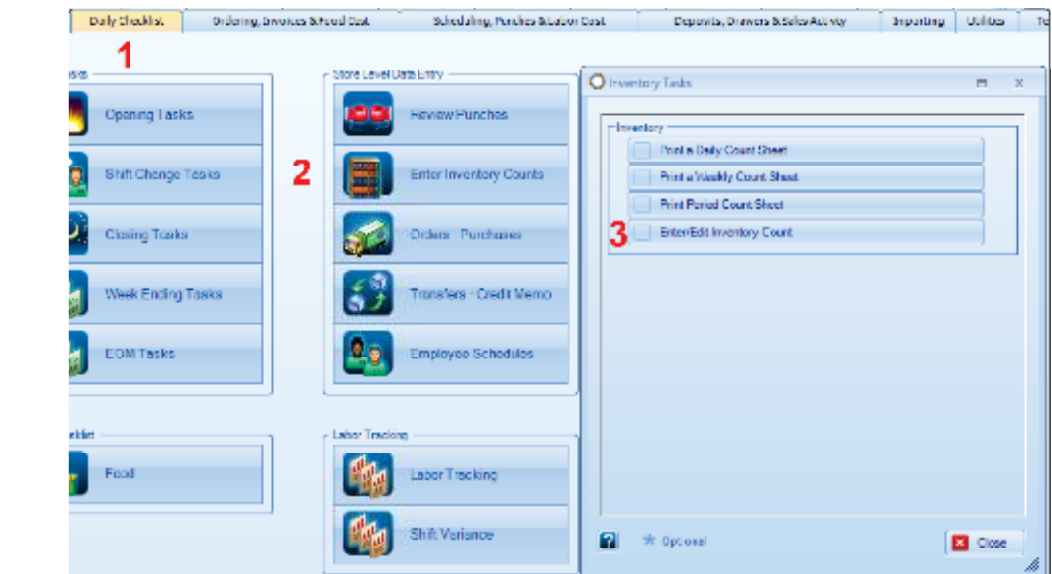

#### **Step 2**

Select the date range and then choose (1) "Search" to preview counts, or you can add new counts by pressing (2) "Add" button.

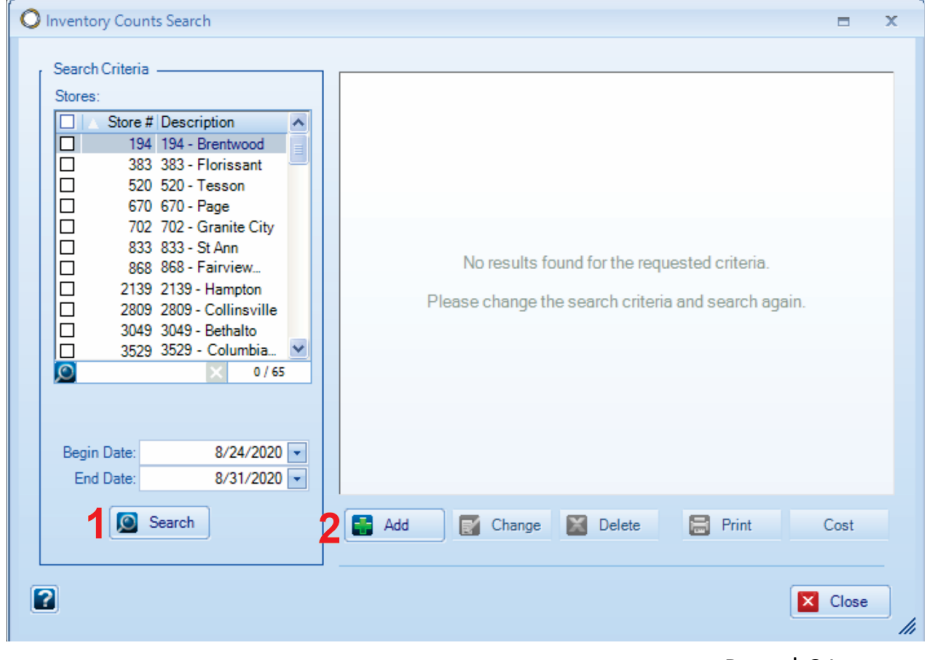

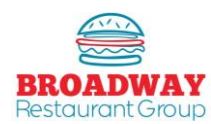

Page | 21

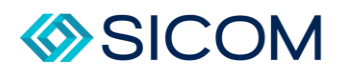

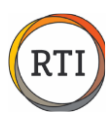

When entering a new count, first choose the correct type of counts: (1) Period, Weekly, or Daily. Counts will populate for each of the categories: (2) Freezer, Walk-in Cooler, Dry Storage, Front Counter, Paper, Supplies, and Toys.

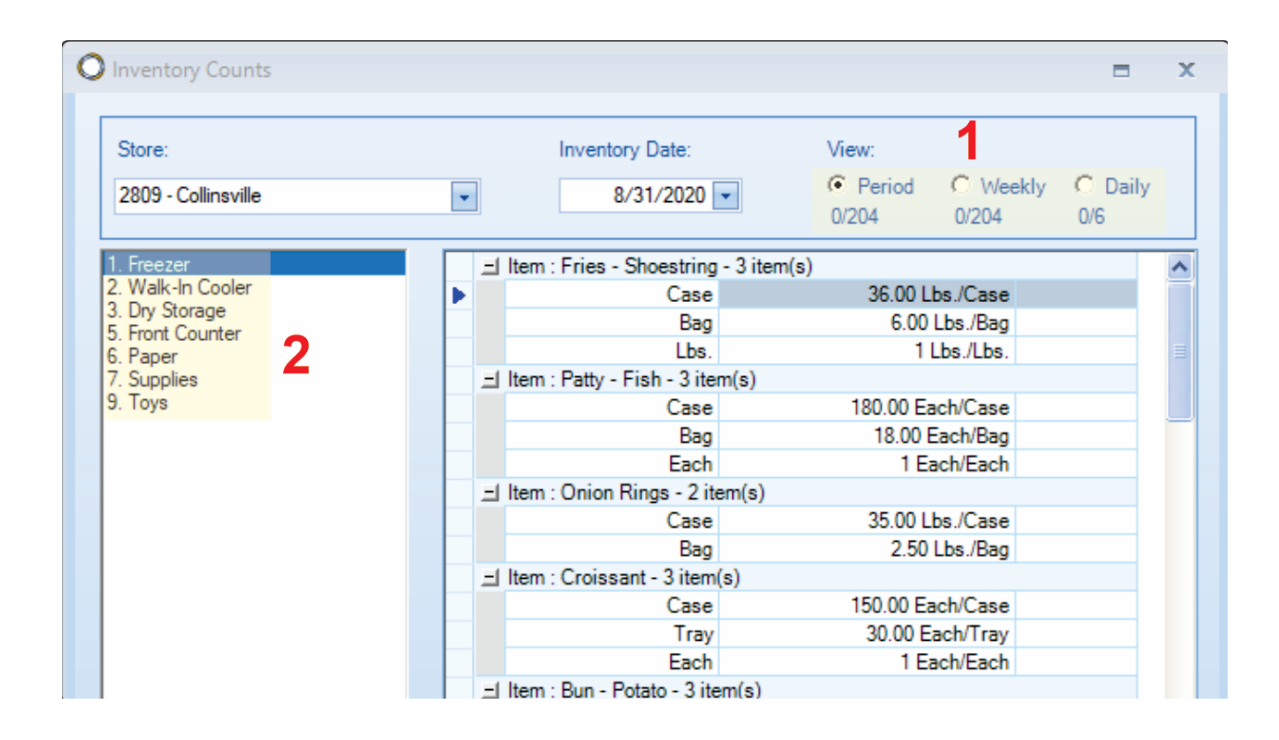

#### **Tips**

- $\ddag$  If "Adding" a new count on a day that counts already exist, you will be asked if you would like to overwrite the old counts. You can overwrite to start over, or you can hit the "Change" button to edit previous counts.
- $\ddot{\phantom{1}}$  Only enter counts for items you have on inventory it is not necessary to enter zeros.
- If items appear in two places, such as freezer and cooler, the system will add inventory counts from each storage area together – enter the actual amount found in each area.
- Remember to enter counts for all areas. ÷

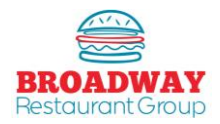

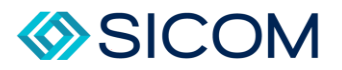

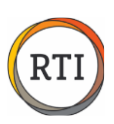

#### Inventory – Customizing Inventory Count Sheets

## <span id="page-23-0"></span>**Step 1**

From the "Ordering, Invoices & Food Cost" tab, select "Sort Count Form", then press the "Change" button.

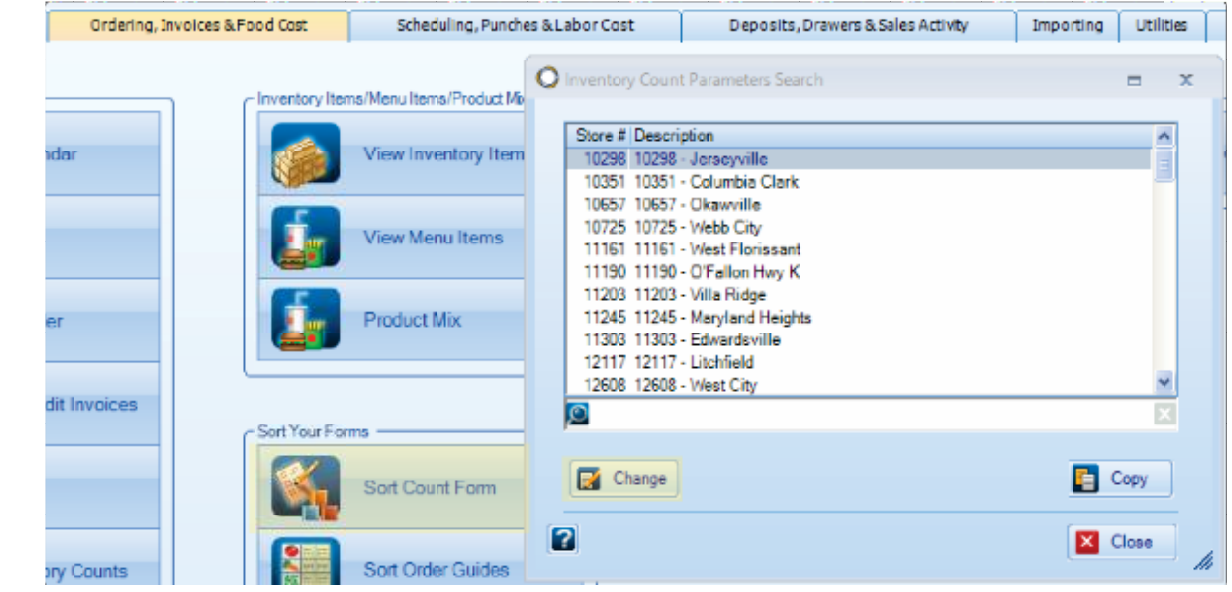

#### **Step 2**

The "Inventory Count Parameters" box will pop up. From the "Counted Items" tab, you can select which items show up on your inventory count sheets by checking or un-checking the appropriate boxes.

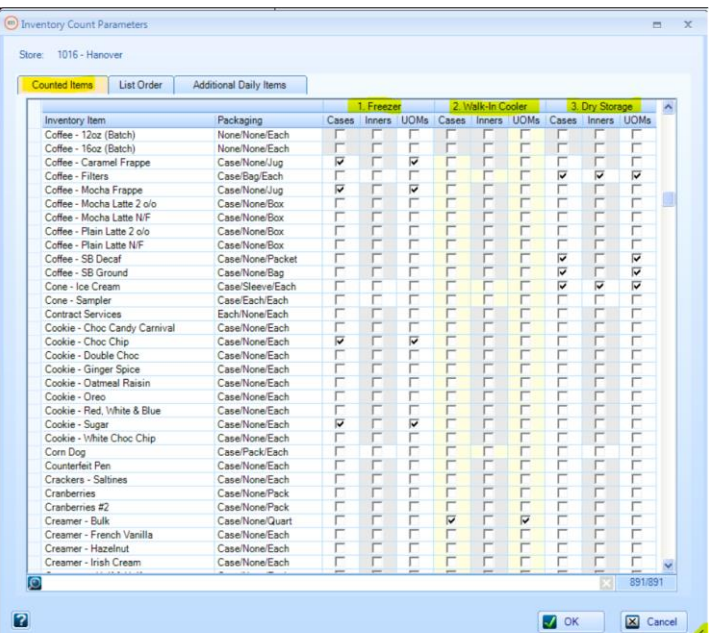

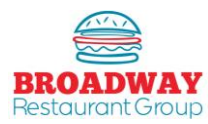

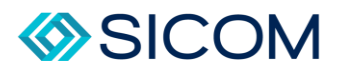

# **Step 3 Step 2 cont.**

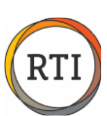

#### **Tips**

- $\downarrow$  Use the "handle on the bottom right corner to expand the view to show all storage areas.
- Clock boxes for each unit of measure (UOM) you want to inventory. e: Cas/Bag/Each

To arrange the order of your count sheets, select the (1) "List Order" tab. Highlight the inventory item you wish to move (2), then use the up and down arrows to move it to the location where the item will appear when you print your count sheet..

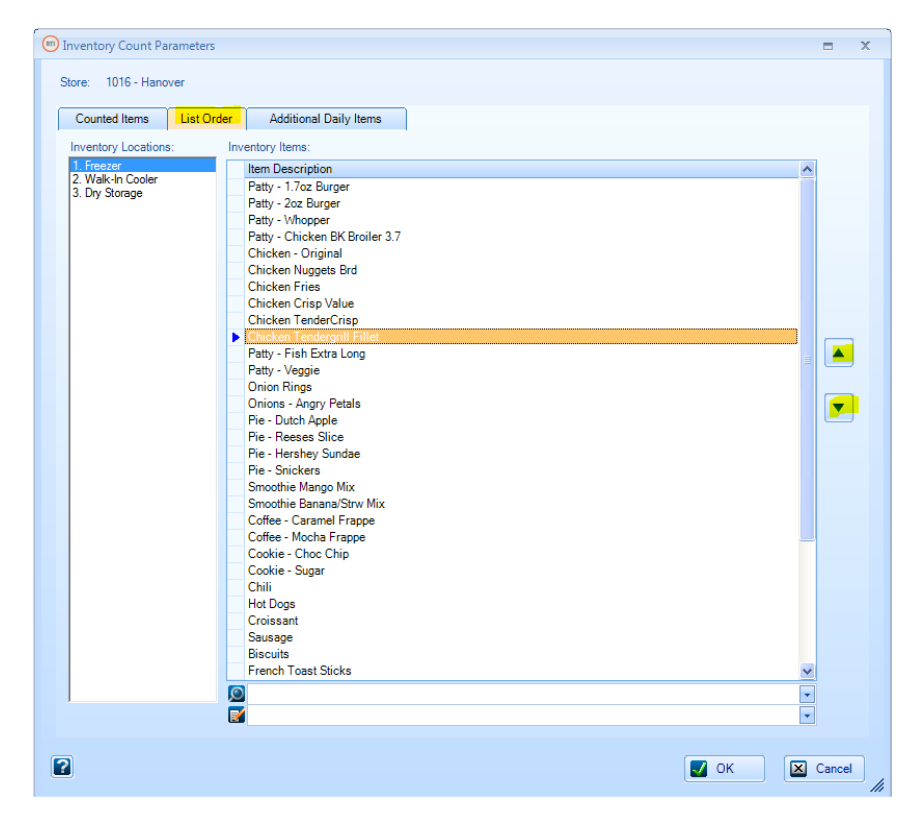

#### **Tips**

- You may also select an item, then use your mouse to "drag & drop" the location of the item.
- $\downarrow$  If you see items you do not need to inventory, then go back to the "Counted Items" tab and uncheck the item to remove it from the count sheets.
- $\downarrow$  Remember to organize the count sheet for all locations.
- $\overline{\phantom{a}}$  Press "OK" to save your list and exit.

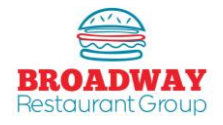

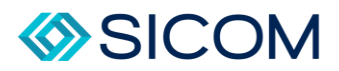

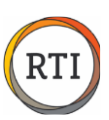

## Food – Calculating a Truck Order

# <span id="page-25-0"></span>**Step 1**

From the "Ordering, Invoices & Food Cost" tab, select "Place and Order", then "Calculate order".

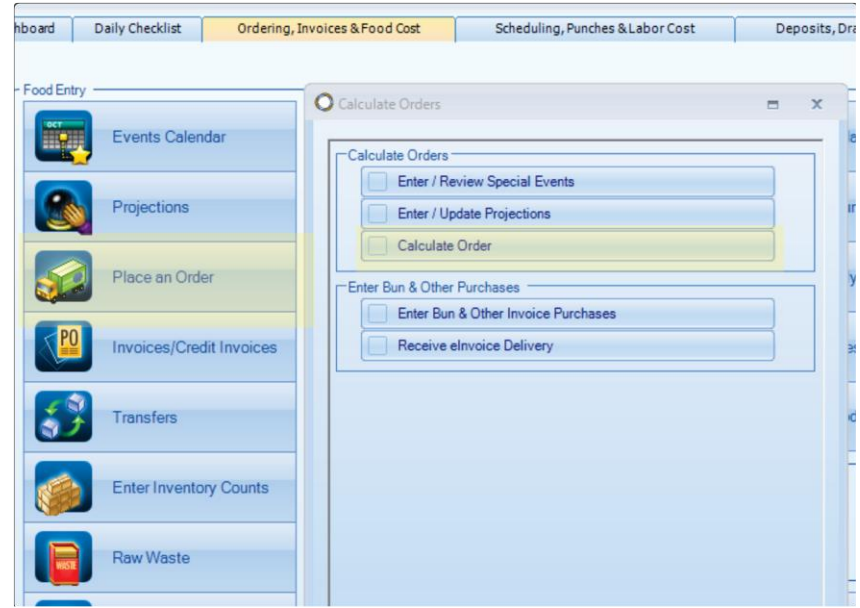

# **Step 2**

On the "Orders" pop up window, select "Calculate Order"

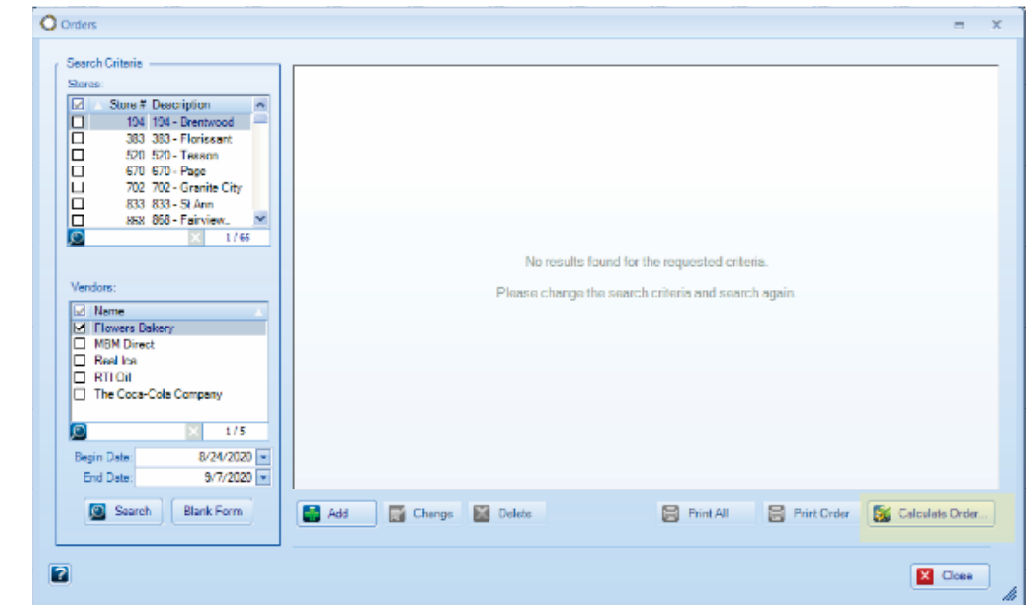

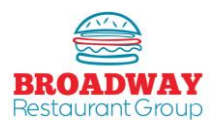

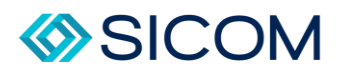

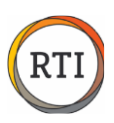

Verify the order date and delivery date is correct. (Note: if order/delivery days are not correct, open a ticket with RTI requesting an update with the correct order and delivery days of the week.

Select "OK" to calculate an order.

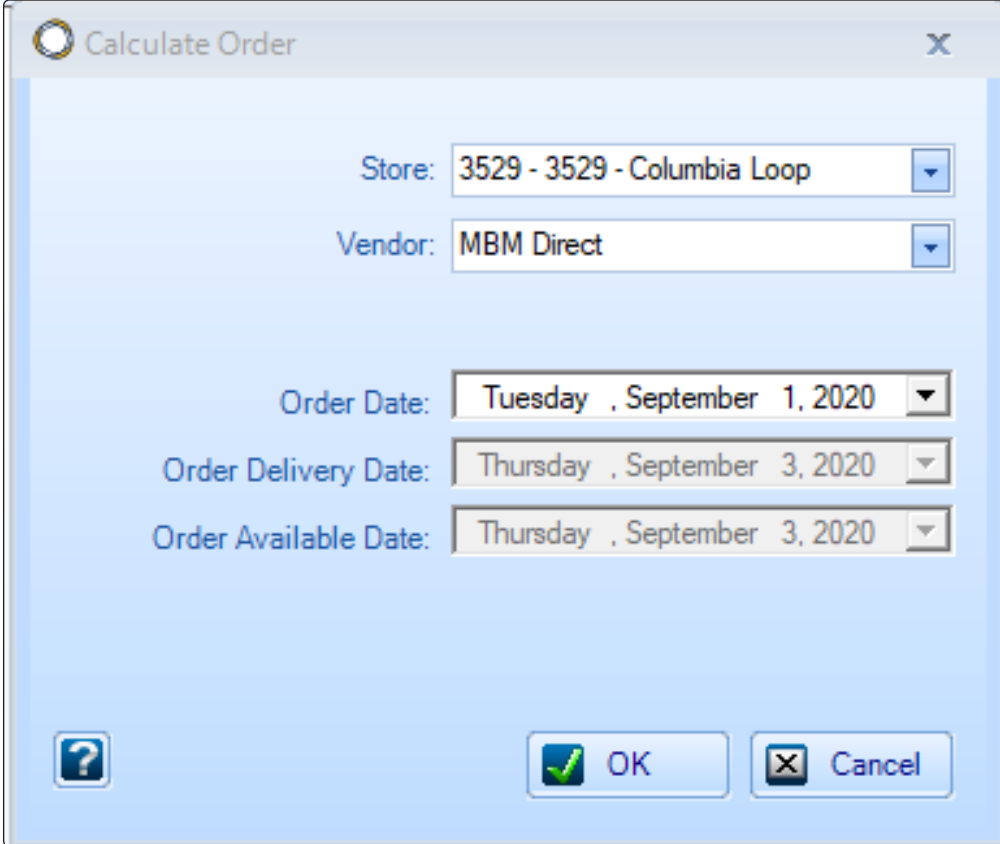

#### **Tips**

- $\ddot{\phantom{1}}$  If you forget to place your order within the required time frame, your previous order will automatically be reshipped to you.
- 4 Calculate Order accuracy is based on correct information in RTI: Complet & accurate inventories, all inveoices & transfers received, and sales projkections entered cfro current week and next week.
- $\ddot{\phantom{1}}$  If you submit an order after your order Date deadline, call the distributor to verify they have received the order.

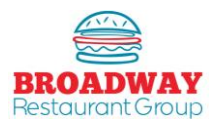

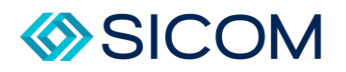

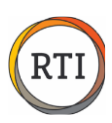

#### **Calculate Order Screen**

- **Order/Delivery/Available Dates:** These dates should match the days/dates from the previous "Calculate Order" screen. Do not use the drop downs to change these dates from this screen.
- **Status:** This is for information only. Do not use the drop downs to change the status.
- **Calc Qty (Calculate Quantity):** This is the estimate of how much product you should order accuracy is based on information in the RTI system: inventory, invoices, projections, etc.
- **Qty (Quantity):** This column shows the actual number of cases that will be ordered. **Enter your order in this column.** Note that the total pieces are shown at the bottom of the Qty column.
- **Item Drop Downs:** The drop down tabs are used to search the entire order guide and are typically used on blank lines to search for items not listed.
- **Search Function:** Can be used with a "dot search" to quickly find items in the order guide. For example, to search Whopper you can type ..whop then press enter.
- **View:** Allows you to toggle between viewing the entire order guide or just the items that will be ordered.
- **Print All / Print Order:** A best practice is to print the order before sending. The print sheets will show the on-hand inventory that is used to validate the order amounts.
- **Send Order:** This button will transmit the order to the distribution center.

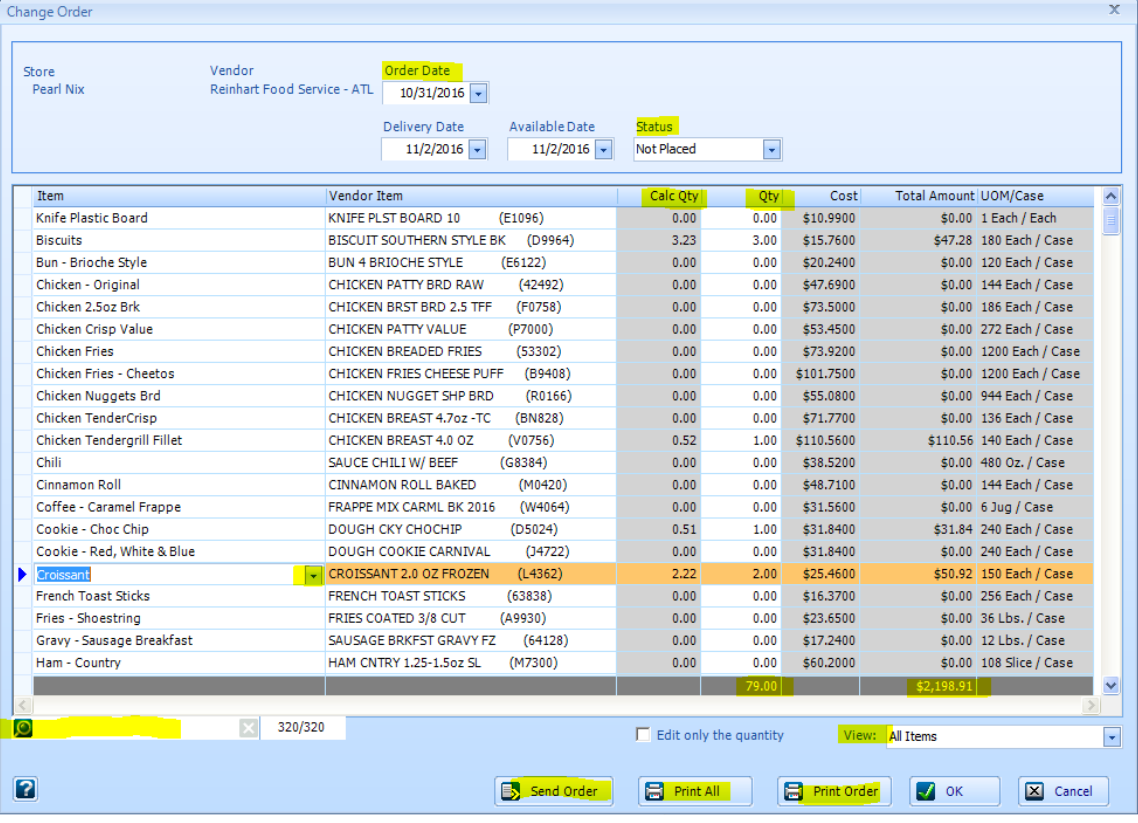

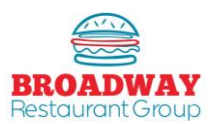

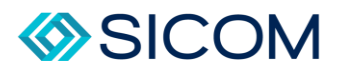

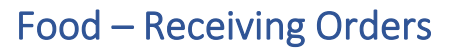

#### <span id="page-28-0"></span>Step 1 **Step 1**<br>
From<br> **Step 2**<br>
All or<br> **Step 3** From the "Daily Checklist" tab, select "Orders - Purchases", then select "Receive eInvoice Delivery" Daily Checklist Ordering, Involces & Food Cost Scheduling, Punches & Labor Cost Deposits, Drawers & Sales Activity Importing  $\int$  Utilities Store Level Data Entry Calculate Orders  $\blacksquare$  $\bar{\mathbf{x}}$ Opening Tasks Review Punches Calculate Orders Enter / Review Special Events Shift Change Tasks Enter Inventory Counts Enter / Update Projections Calculate Order Closing Tasks Orders - Purchases Enter Bun & Other Purchases Enter Bun & Other Invoice Purchases Week Ending Tasks Transfers - Credit Memo Receive elnvoice Delivery Step 2 All orders that are available to be received will be listed in the pop up box. Step 3 Clock on the order to highlight it, then press the "Receive" button. **O** Receive Delivery  $\mathbf{x}$

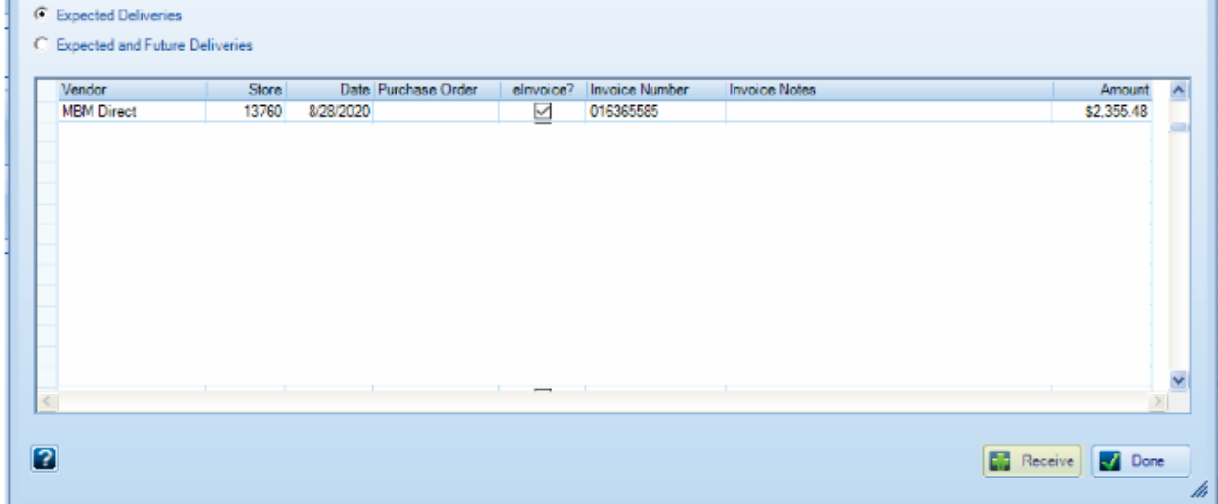

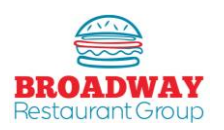

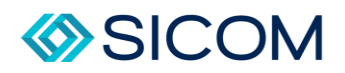

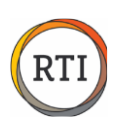

If all quantities are accurate and the "Balance Amount" matches, simply clock "OK" to receive the order. This will add all of the quantities int your inventory and update all item costs.

#### **Step 5**

If you need to adjust the quantity (if you did not receie an item or did not accept delivery of an item), then click the "Create Adjustment" button.

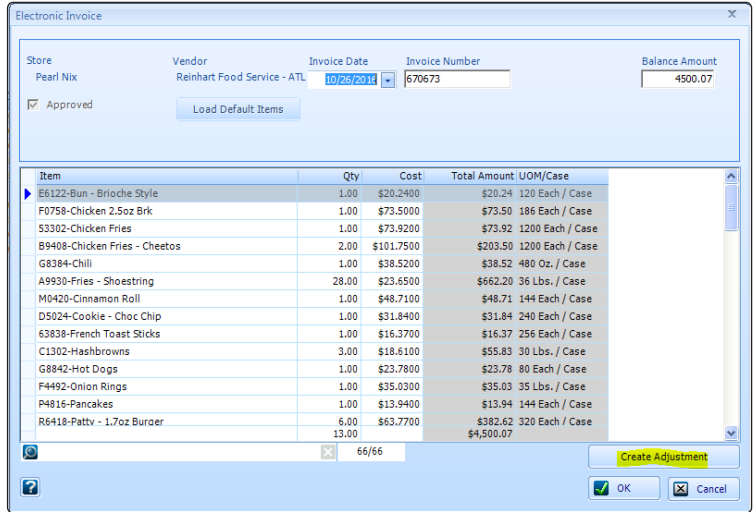

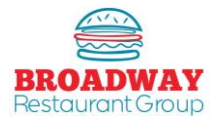

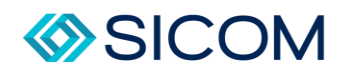

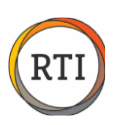

## **Good to Know**

When you "Create Adjustment" a new invoice will pop up and Invoice Number will match the original invoice, but the letters "ADJ" will be added indicating an adjustment invoice.

- $\downarrow$  To remove an item from your inventory, enter a negative number in the Qty column.
- $\downarrow$  Once all adjustments have been made, type the Total Amount of adjustments in the "Balance Amount" box.
- $\downarrow$  Remember toi enter the Balance Amount as a negative number.
- $\downarrow$  Once complete, hit the OK button.

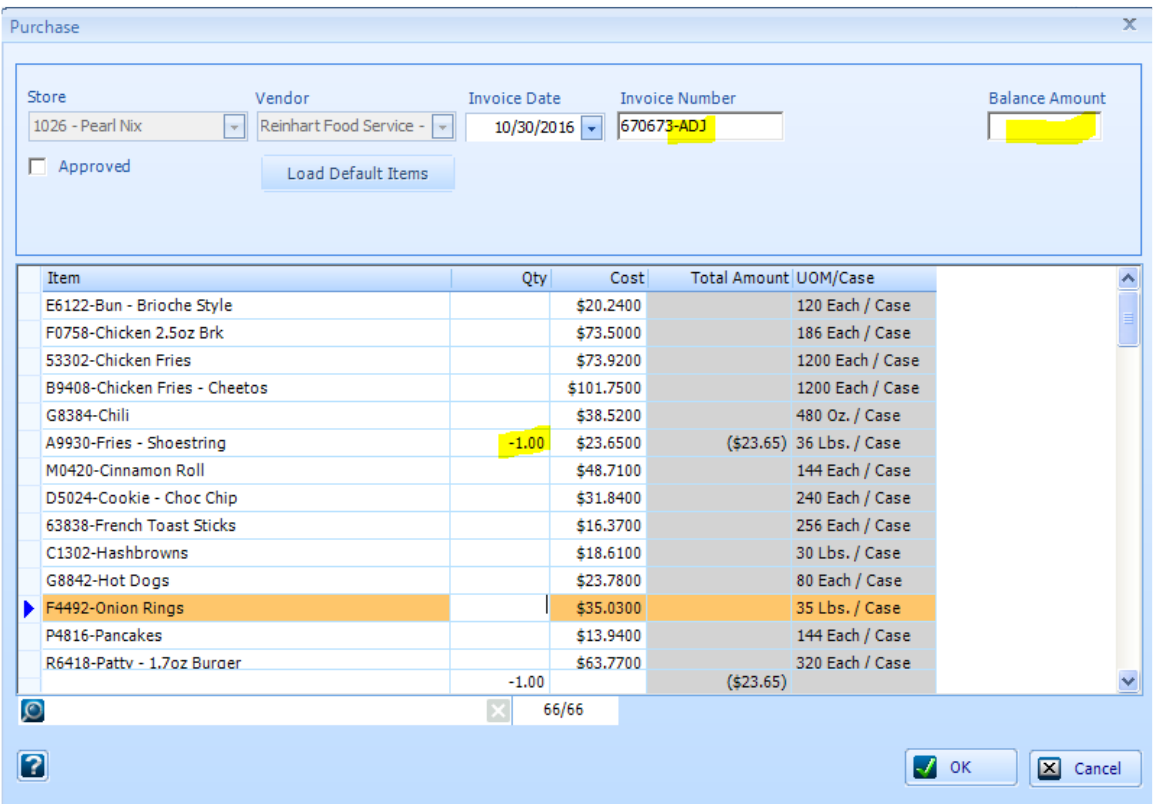

#### **Tips**

- $\ddot{\phantom{1}}$  Electronic invoices are available in RTI on the day your order is delivered, typically by 2:00PM.
- $\ddot{\phantom{1}}$  The delivery driver will provide a copy of the invoice so you check in the order.
- $\ddot{\phantom{1}}$  To add all of the inventory items in RTI, you will simply "Receive Truck Order".

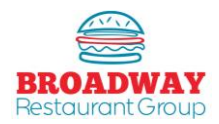

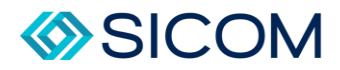

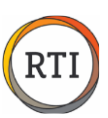

#### Food – Entering Purchases

<span id="page-31-0"></span>Entering Purchases are done when a vendor does not provide electronic invoices.

#### Step 1

From the "Daily Checklist" tab, select "Orders – Purchases" then Enter Bun & Other Invoice Purchases.

When the "Purchase Search" window pops up, press "Add" to add a new purchase.

#### Step 2

Once you select "Add" you may select the vendor from the drop down tab. This will determine the category on the Invoice Register the item will be counted towards.

#### **Step 3**

Complete the Invoice Date, Invoice Number, and Balance Amount.

# **Step 4** Step 1<br>
From<br>
Wher<br>
Step 3<br>
Comp<br>
Step 4<br>
Use tl<br>
Qty a<br>
Step 5

Use the drop down tab on the first line under the Item column to select an item to add, then type in the correct Qty and Cost received.

#### **Step 5**

Add additional lines until the entire invoice is entered.

#### **Step 6**

Ensure the Balance Amount matches the Total Amount. Click OK to complete.

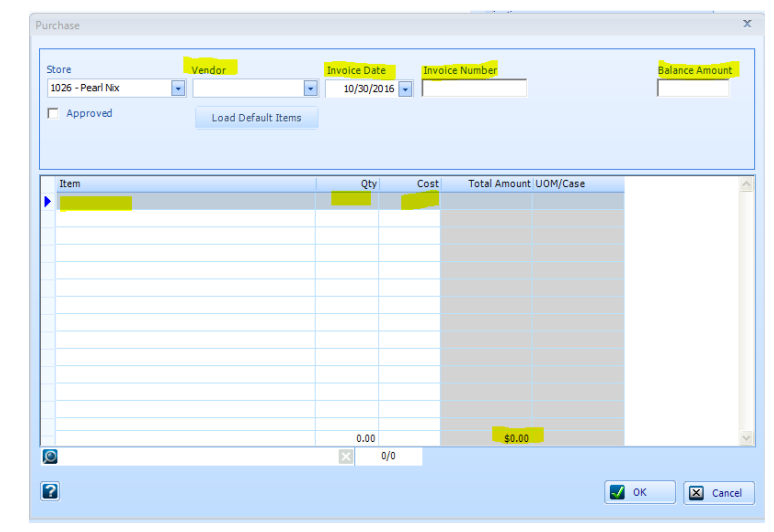

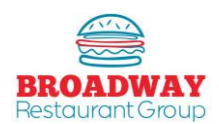

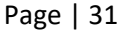

<span id="page-32-0"></span>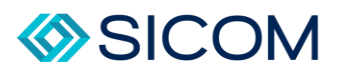

#### Food – Making a Transfer

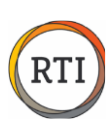

#### **Step 1**

From the "Daily Checklist" tab select "Transfers – Credit Memo", then "Enter / Approve Transfers".

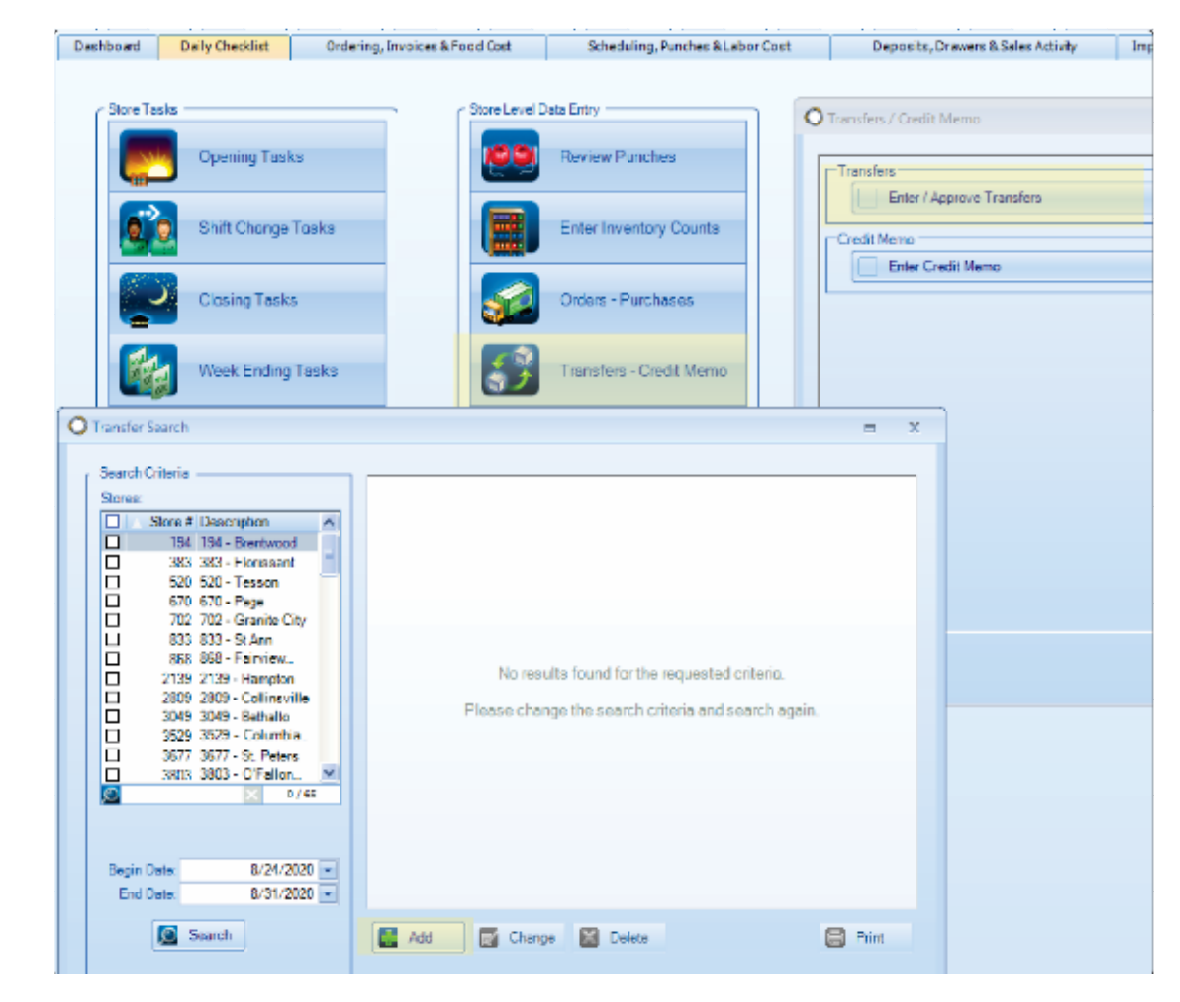

#### **Step 2**

Select the date of the transfer from the drop down. In the "From" column select the store you are sending the transfer from.

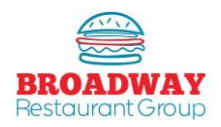

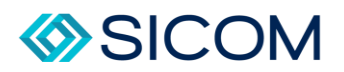

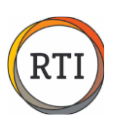

In the "To" column, select the store you are sending the transfer to, then choose the item from the drop down menu in the "Item" column.

Under "Item" you can also search by keyword. Use the following format to find your item: "..chicken", or "..patty". Be sure to always use the two periods prior to the keyword or the search will not work.

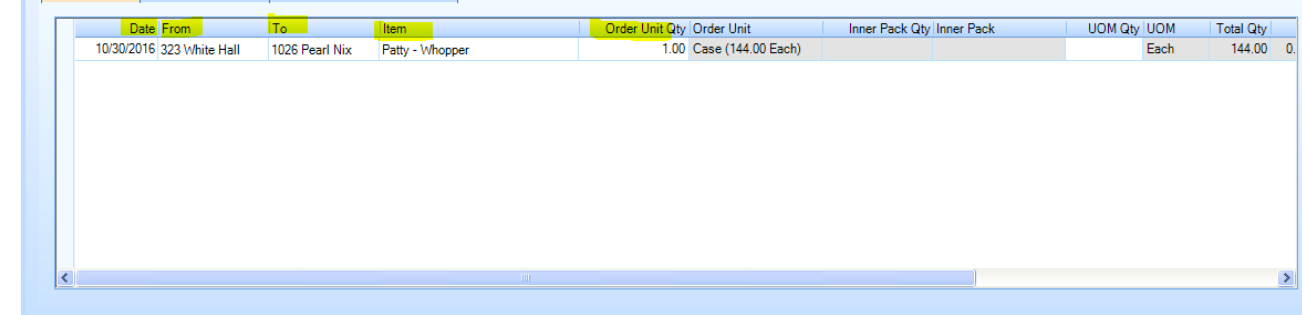

## **Step 4**

Enter a comment, such as the persons name who is receiving the product.

If you do not complete this step, you will be unable to move forward in the process.

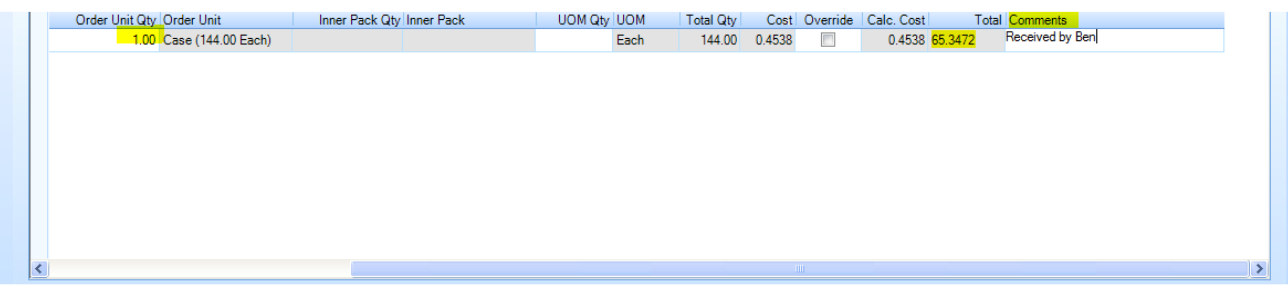

#### **Step 5**

Click "OK" to finish the transfer.

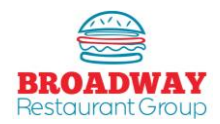

<span id="page-34-0"></span>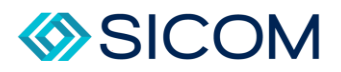

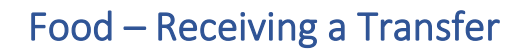

From the "Daily Checklist" tab select "Tranfers – Credit Memo", then "Enter / Approve Transfers".

Select the "Pending Transfer" by double-clicking on it.

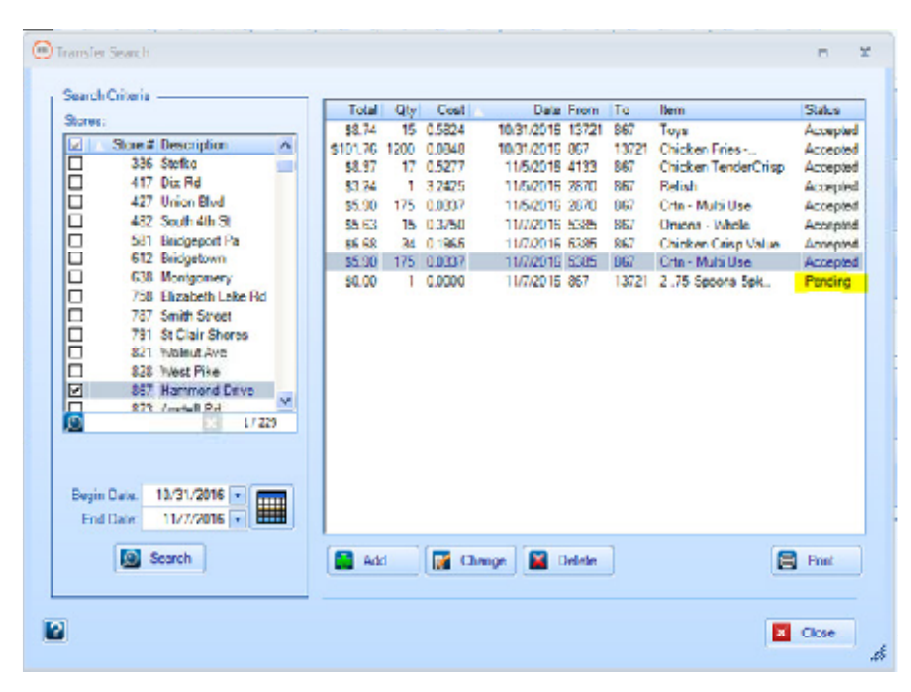

#### **Step 2**

An Inventory Transfer box will pop open. Click "Accept" or "Reject".

Accept will remove the item from the sending restaurant's inventory and add the item to the receiving restaurant's inventory.

If Reject is selected, add a comment with the reason for rejection.

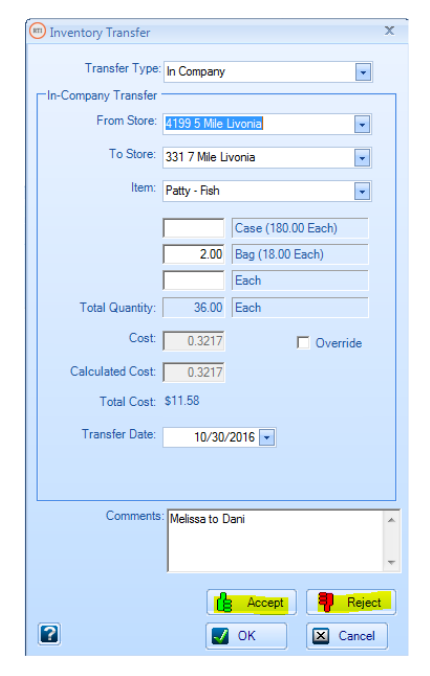

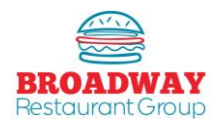

<span id="page-35-0"></span>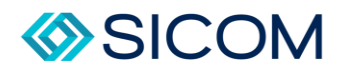

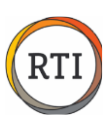

#### Food – Entering Waste

There are two different methods to track / record waste: menu waste and raw waste.

NOTE: Waste does not impact your food variance – it is a toll to help you identify opportunities to lower food cost.

For proper waste management, please reference the RTI food variance reporting and waste management guide.

- 1. Menu Waste tracks complete sandwiches and menu items, such as Whoppers, Double Cheese Burgers, Original Chicken Sandwiches, etc.
- 2. Raw Waste tracks individual ingredients, such as tomatoes, onions, burger patties, buns, etc.

#### **Step 1**

To track Menu Waste, select the "Daily Checklist" tab, "Food Tasklist", and then scroll down to the Waste section, select "Enter Menu Waste", and then select "Add" on the "Menu Waste/Promo Search" pop up window.

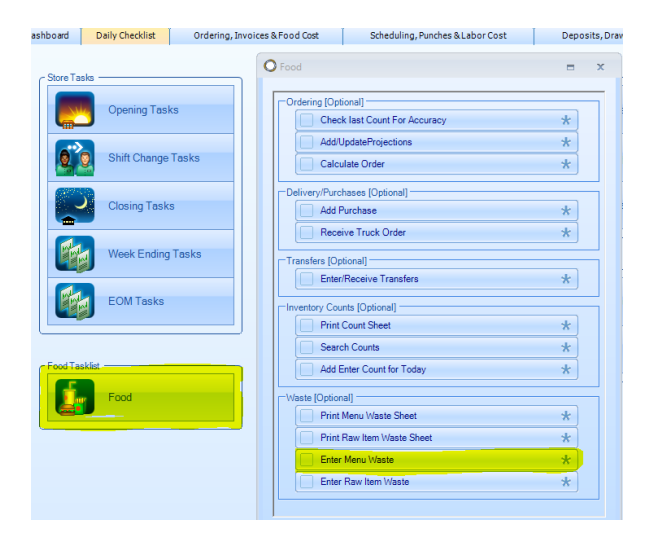

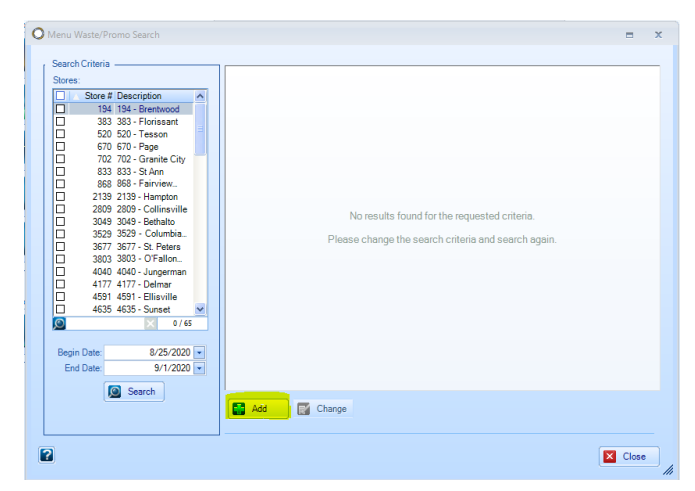

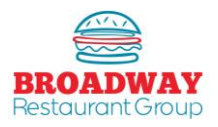

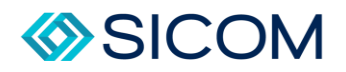

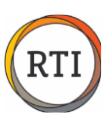

Enter the amount of sandwiches or menu items under the "Waste Column".

Select "OK" when completed.

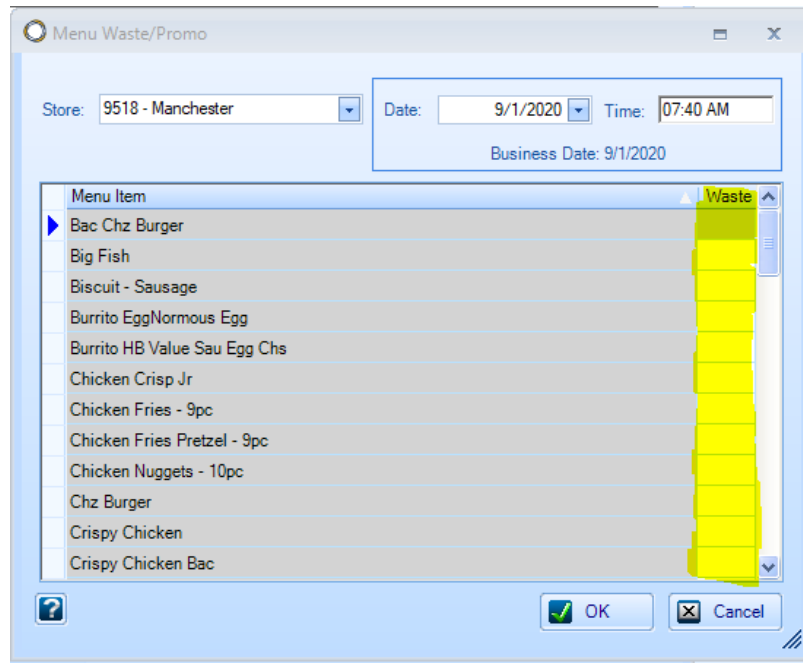

# **Step 3 Step 2**Step 3

To track Menu Waste, select the "Daily Checklist" tab, "Food Tasklist", and then scroll down to the Waste section, select "Enter Raw Waste", and then select "Add" on the "Menu Waste/Promo Search" pop up window.

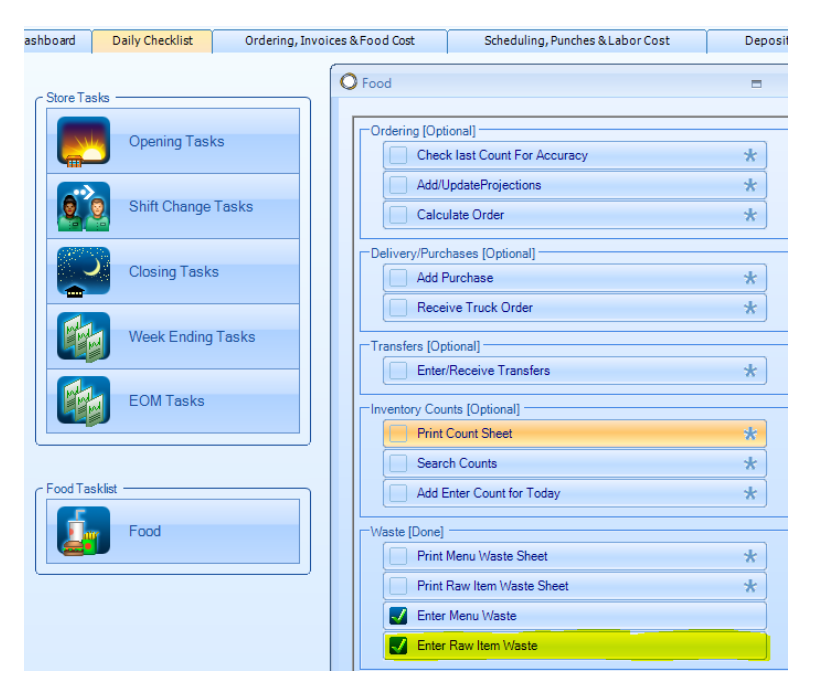

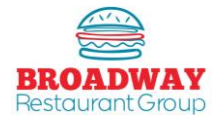

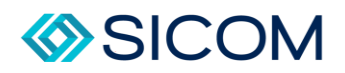

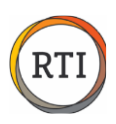

# **Step 3 cont.**

Ingredients are tracked by the UOM (Unit of Measure) listed in the UOM column (example: each, pound, pouch, etc.).

Select "OK" when completed.

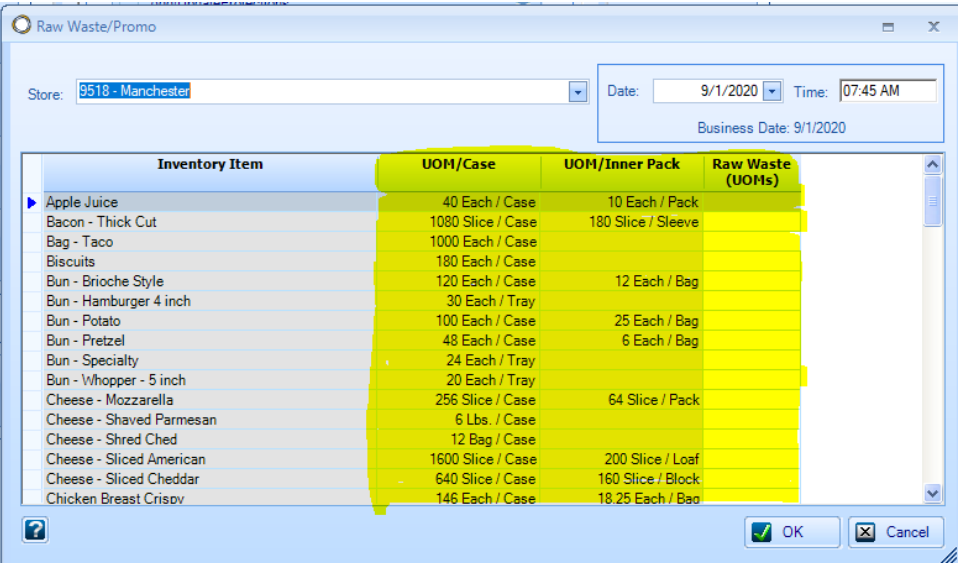

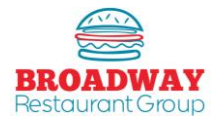

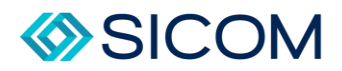

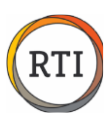

#### Labor – Adding New Team Members

<span id="page-38-0"></span>New team members are entered into RTI automatically from the electronic onboarding process with Snagajob. RTI imports files in the morning. Manually entering a team member will prevent the file from importing. It can cause payroll and time clock errors. You should never manually enter an employee. It is best to complete onboarding a day or two before the team member's start date to allow time for the file to be imported. Once the team member file is established, you will still need to update team member information, such as clock-in numbers and department codes.

From the "Scheduling, Punches & Labor Cost" tab click the "Employee Maintenance" icon.

Select the "Employee Status" of Active and Inactive team members. If more than 100 matches are in the system, only the first 100 will show – type in the First or Last name, then "Search".

# **Step 1**<br> **Step 2**<br> **Step 3**<br> **Step 3**

Select the Employee's name and click "Change".

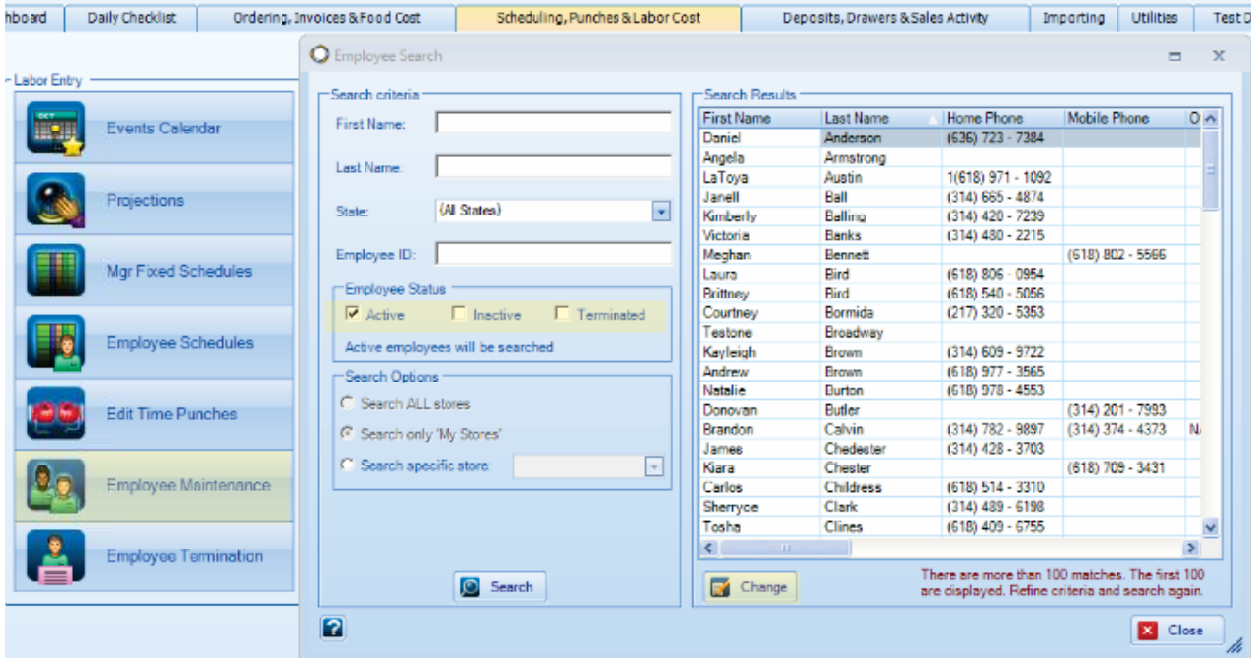

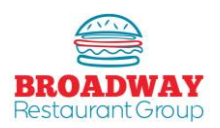

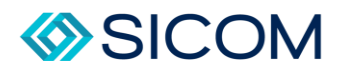

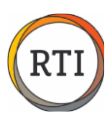

The "Departments and Pay" tab must be completed with the correct department.

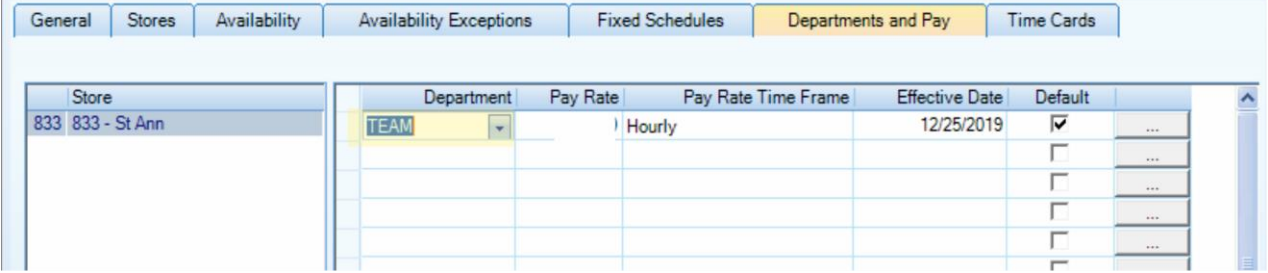

Choices are "Team", "Shift", "FirstA", "SecondA", "GM", and "QGM".

- **Team:** Crew Members
- **Shift:** Shift Managers
- **FirstA:** Salaried Assistant Managers
- **SecondA: Hourly Assistant Managers**
- **GM:** Salaried General Managers
- **L** QGM: Hourly General Managers

#### **Step 5**

The "Time Cards" tab must be completed as follows:

- **Time Card Number:** This is the number the team member uses to clock in on the POS. Ensure the exact same number is entered into Aloha or SICOM. Typically, this is the last 4 of the team member's social security number. If the last four digits starts with a "0", then you must change it to a new number.
- **Department:** Use the drop down feature to select the same department code identified under the "Departments and Pay" tab.

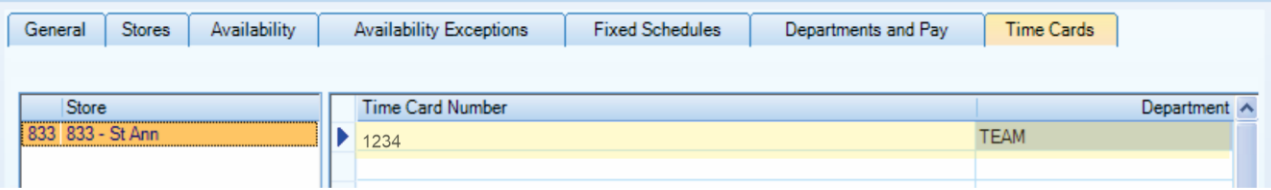

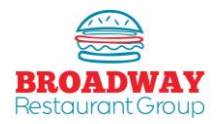

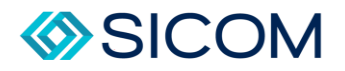

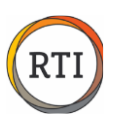

#### Labor – Setting Up Team Members in SICOM

<span id="page-40-0"></span>Onboarding new employees will automatically set them up in RTI, but the new employee must also be manually added to the the POS so they can clock in. The key items to add are the empmloyee name, time card number and department code. All of these itmes must match the RTI employee srestup to get vvalid time punches.

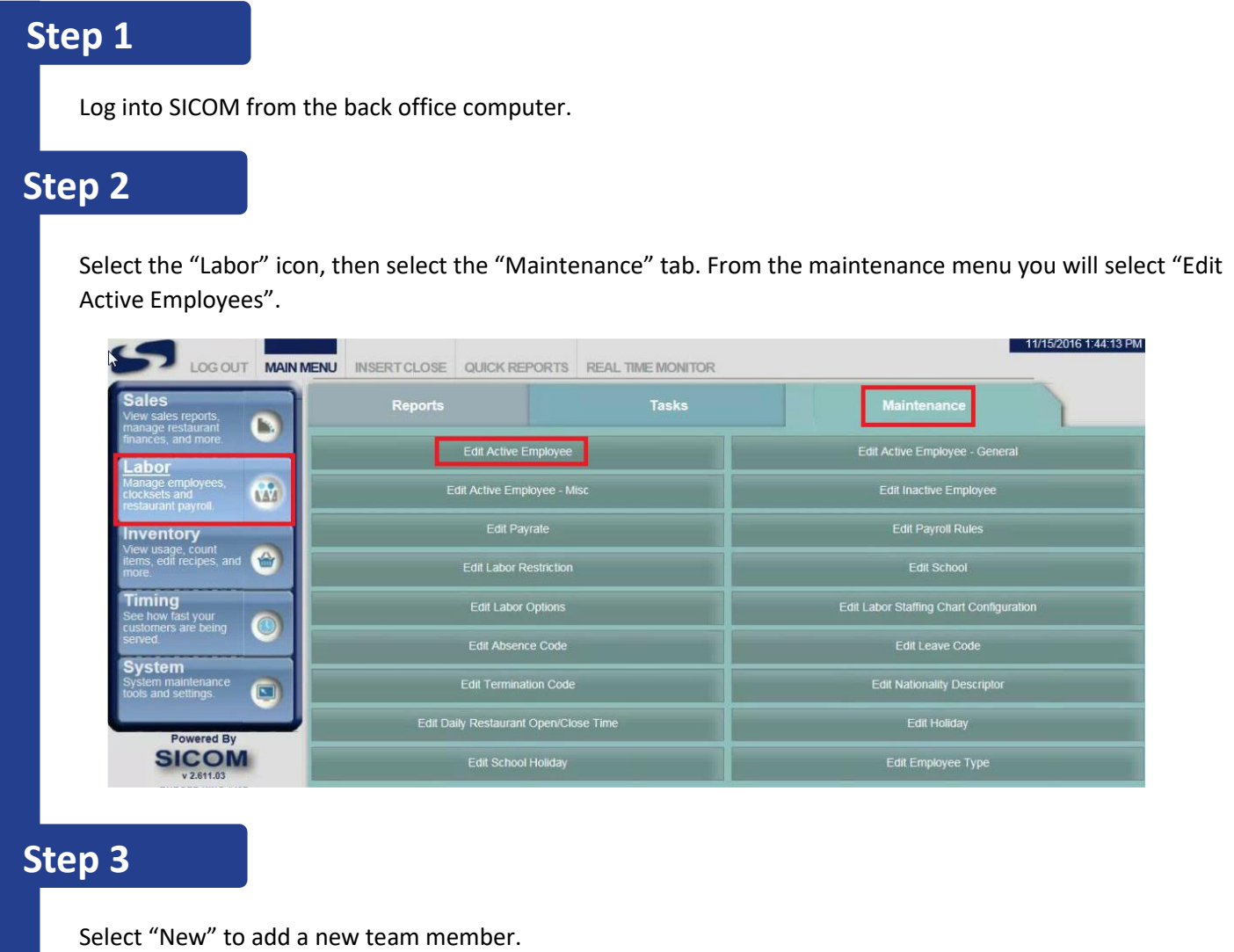

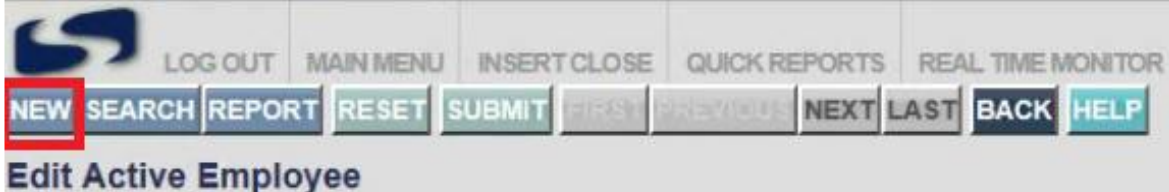

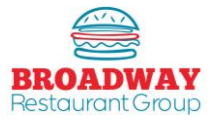

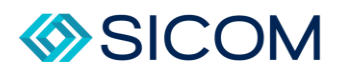

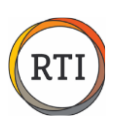

From the "Edit Active Employee" box, you will complete the following information from the "Generic Options" tab:

- **Badge Number -** This ist he team member's 4-digit clock in number, typically the last 4 digits of their social security number. NOTE: This number cannon begin with a zero and MUST match the timecard number you entered in RTI.
- **First Name**
- **Last Name**
- **Birthday**
- **Hire Date**
- **SSN –** Enter the full social security number, not just the last 4 digits.

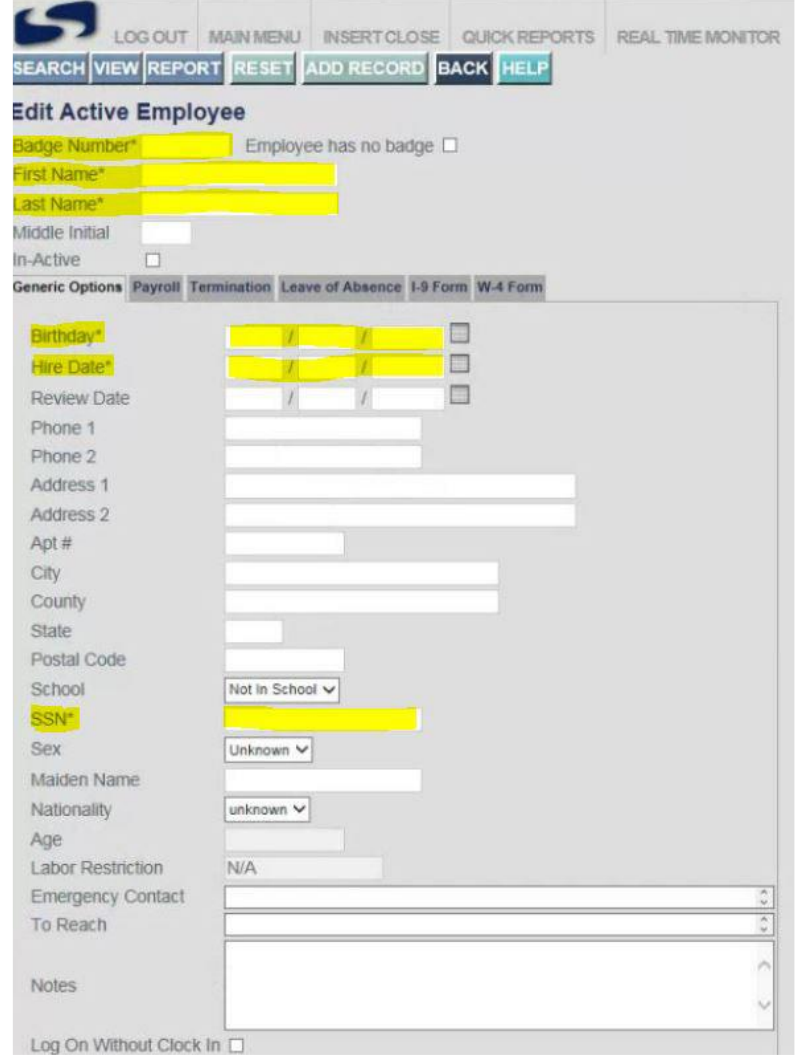

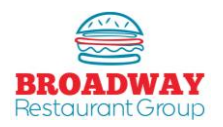

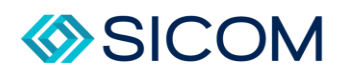

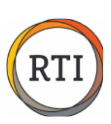

From the "Payroll" tab, complete the following information:

- **Payroll ID:** This is the team member's 4-digit clock in number the exact same number you enterd under the "Badeg Number" in the previous screen.
- **Payroll Rule:** Select "Burger King (Store #)" from the drop down. For example, store 4040 would select Burger King 4040 from the drop down menu.
- **Jobs:** Select the appropriate job title from the drop down.
- **Pay Rate:** You may enter \$.01 to keep this rate confidential (actual rates of pay are maintained in payroll).

To complete the setup, press the "Add Record" button.

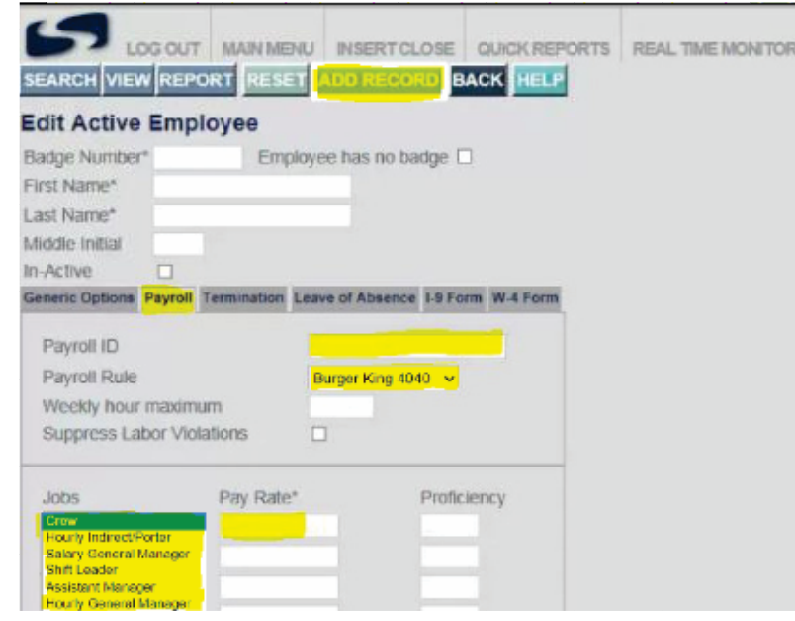

#### **Tips:**

Job codes in SICOM must match the corresponding job code in RTI. Job code and RTI Assignment matching is as follows:

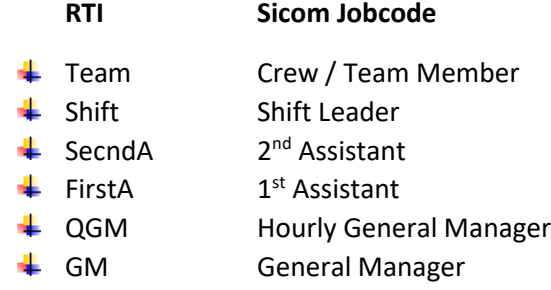

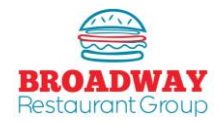

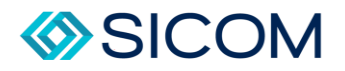

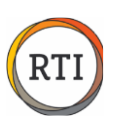

#### Labor – Setting Up Team Members in Aloha

<span id="page-43-0"></span>Onboarding new employees will automatically set them up in RTI and Payroll, but the new employee must also be manually added to the POS so they can clock in. The key items to add are the employee name, time card number, and department code. All of these items must match the RTI employee setup to get valid time punches.

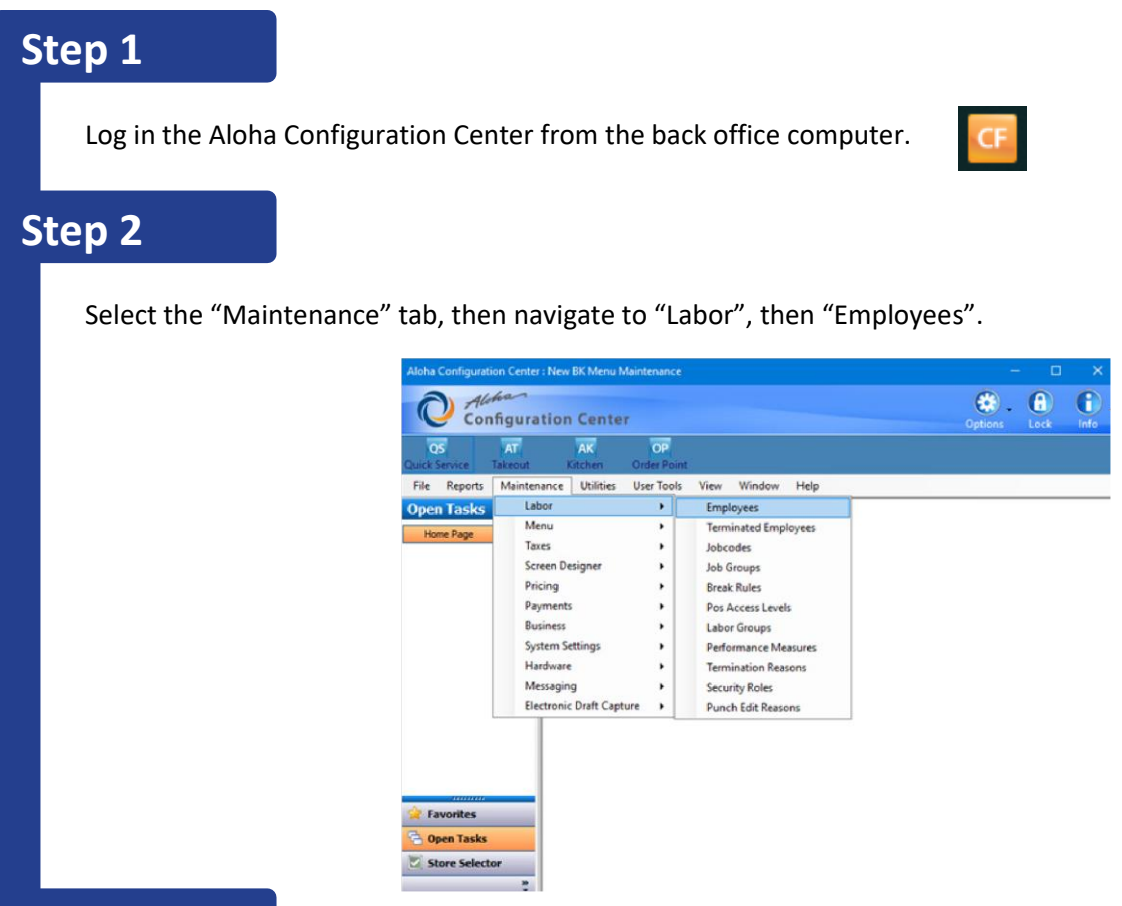

#### **Step 3**

From the "Employees" task box, select the "New" button from the right hand column. Note: select "POS Only" under "system access".

Enter the following information under the Employee tab:

- **POS Employee Number** (4-digit clock in number)
- **Social Security Number**
- **First Name**
- **Last Name**
- **Birth Date**

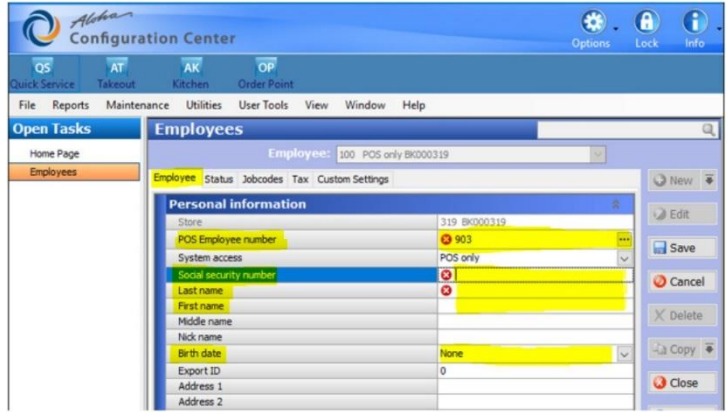

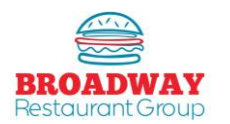

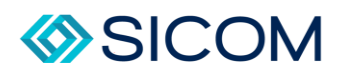

From the "Status" tab, complete the following information:

- **Employee status: Seclect "Active"**
- **Job Status: Select Full time**
- **Start Date: Enter the start date**

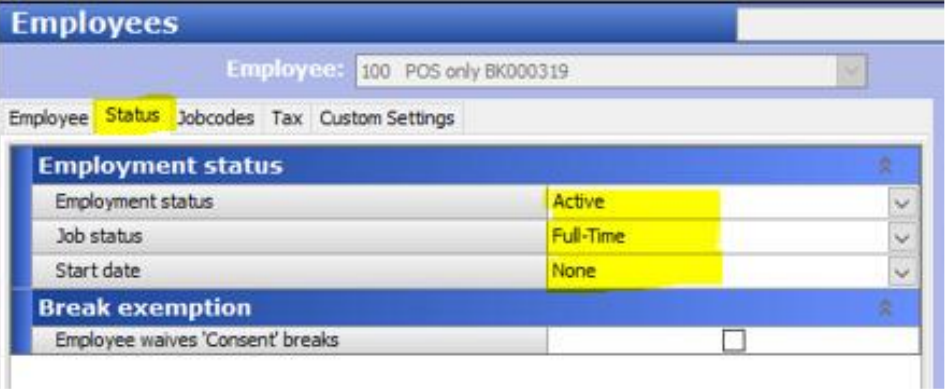

## **Step 5**

From the "Job codes" tab, select "Add" then complete the following information:

- **Job code**
- **Access Level**
- **Pay Rate**

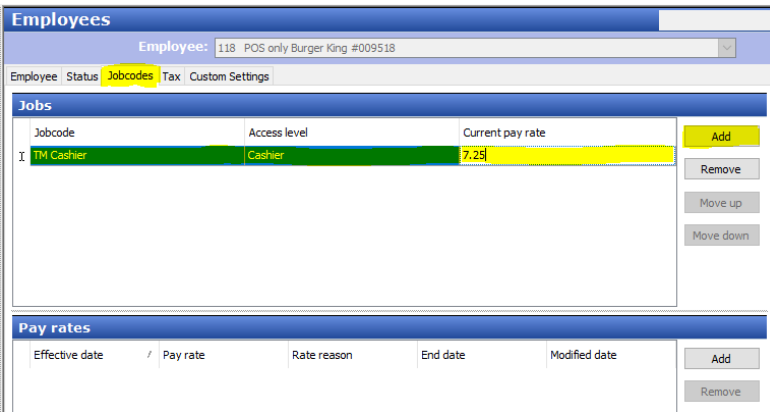

#### **Tips:**

Job codes in Configuration Center must match the corresponding job code in RTI. Job code and Access Level matching is as follows:

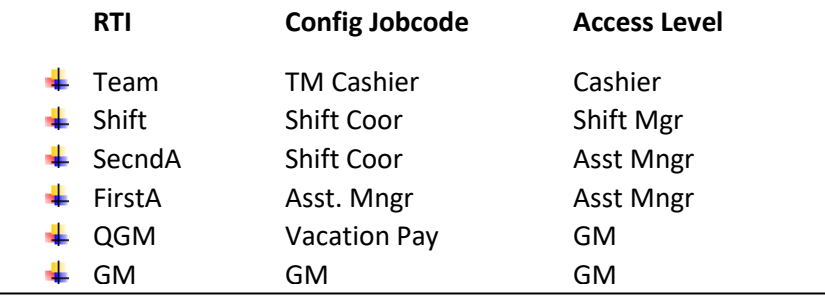

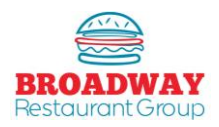

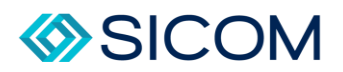

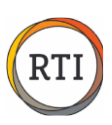

To "Save" the new team member, select the "Save" button from the right hand column on the screen.

You will be prompted to perform a Real Time update. Select YES.

It may take 10-15 minutes before the new employee profile is available in the Aloha registers and available to clock in.

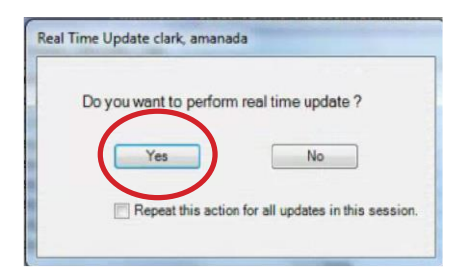

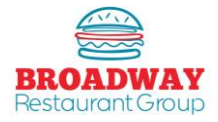

<span id="page-46-0"></span>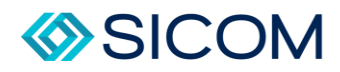

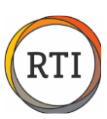

#### Labor – View / Edit Time Punches

Team members clock in/out using the register, then the time punch data is imported into RTI.

Changes to current day time punches are made in the register, then re-imported into RTI.

Changes to prior day time punches are made in RTI by using the "Edit Time Punches" button.

#### **Step 1**

From the "Scheduling, Punches & Labor Cost" tab, select "Edit Time Punches"

#### **Step 2**

The "Punch Processing" box will open allowing you to "Search" all time punches within the selected time frame.

- Days that include all valid punches will be checked "Valid".
- Days that include invalid time punches will be highlighted.
- **"Add A Day Manually" should not be used! This will delete all time punches & over-write all of the scheduled hours.**

#### **Step 3**

To edit time punches, selec the day, then press the "Change" button.

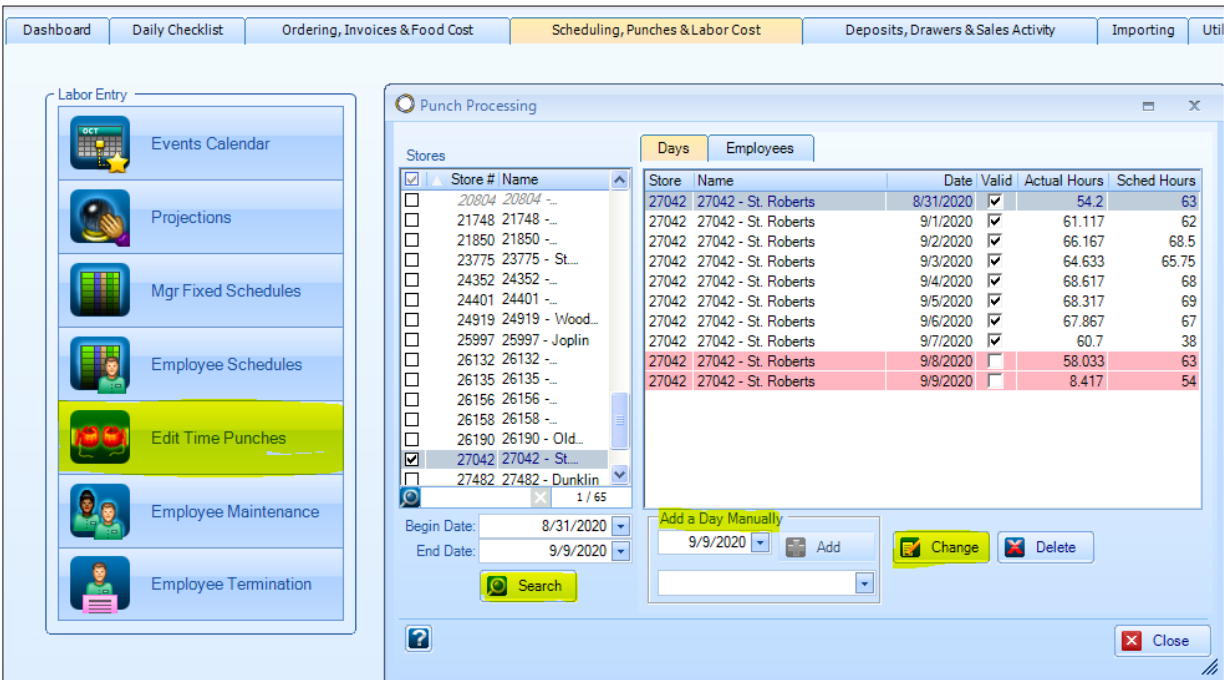

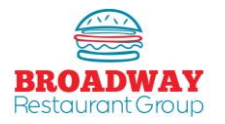

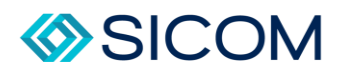

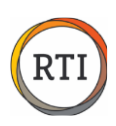

A new box will pop up showing the daily totals. All of the team members with time punches will be listed on the left. The team member selected will have their hours shown on the right side.

# **Step 5** Step 4<br>
Anev<br>
left.<br>
Step 5<br>
Team<br>
belov<br> **Step 6**

Team members with invalid punches will be highlighted – notice the "Unknown" employee in the example below:

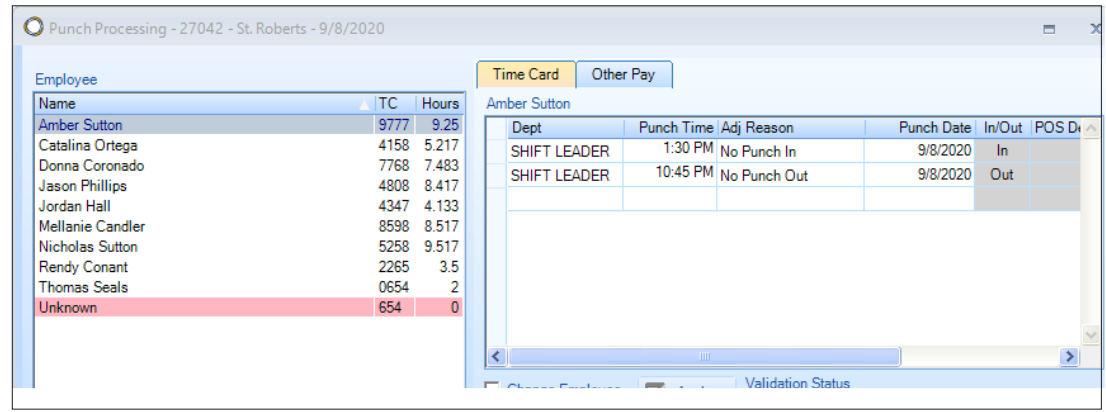

## Step 6

There are several reasons a time punch will be invalid:

- "Unknown"
- "Invalid Department"
- "Unbalanced Punches"

Note: You can run a Punch Exceptions report to view all invalid time punches.

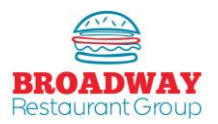

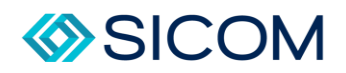

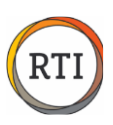

To fix an invalid time punch, click to select the employee and review the "Validation Status" area to determine the problem.

There are five sections used to edit time punches:

- 1. Dept
- 2. Punch Time
- 3. Adj Reason
- 4. Punch Date
- 5. Change Employee box.

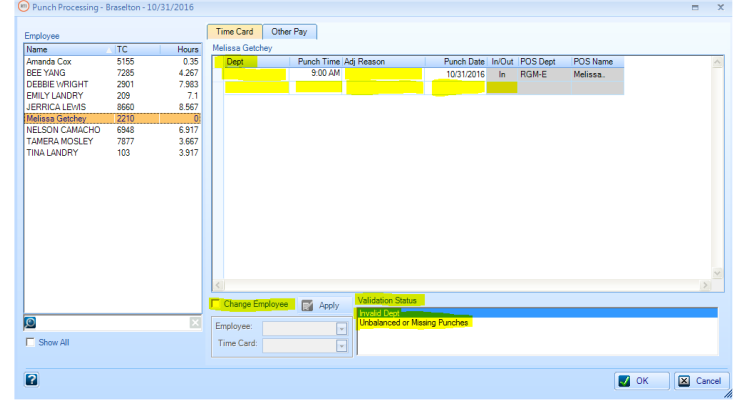

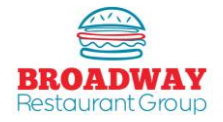

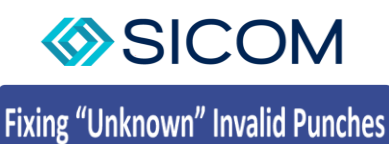

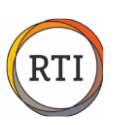

"Unknown" means that a team member has clocked in to the register, but there is a mismatch in the RTI Employee Detail setup.

- 1. In the "Edit Time Punches" section, look at the team member name listed under the POS Name this will identify who has been entered into the POS, but not properly entered into RTI>
- 2. Go into "Employee Maintenance", search the team member and review each of the setup tabs to ensure all of the information is correct – especially the time card number (last four of their SS#).
- 3. Back in the "Edit Time Punches" section, click the "Change Employee" button then use the "Employee" drop down function to find the team member's name. Once you click their name the "Time Card" will fill in automatically.
- 4. Adjust the "Adj Reason" drop down to identify a reason for the original error typically it will be "Administrative".
- 5. Click "OK" to complete the time card and return to the daily "Punch Processing" screen. The team member will now be valid.

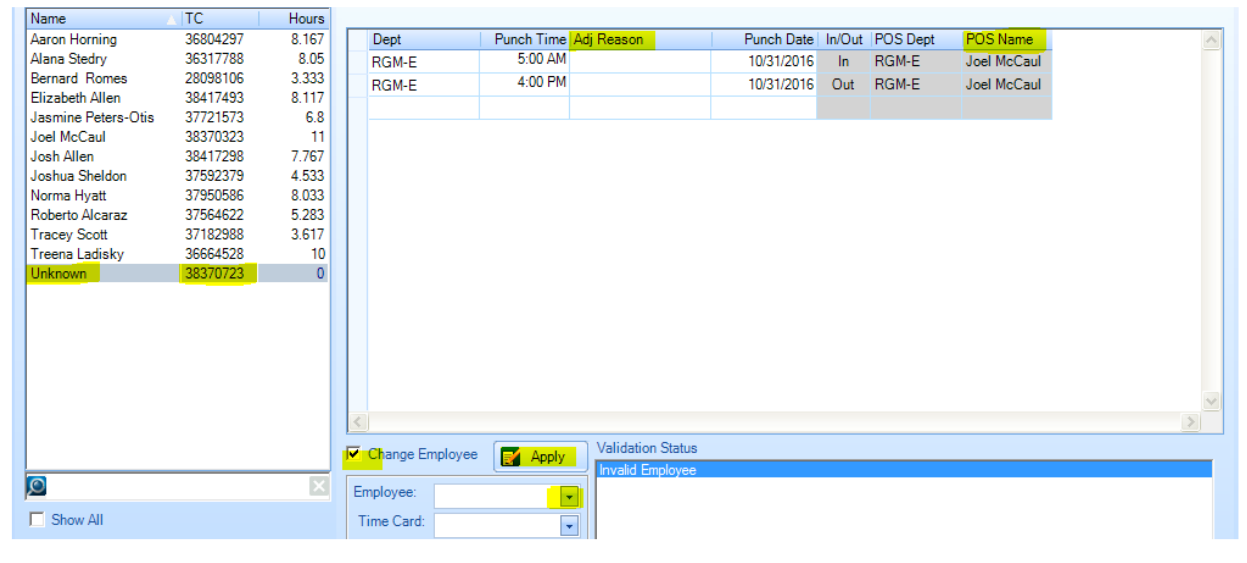

![](_page_49_Picture_10.jpeg)

![](_page_50_Picture_0.jpeg)

![](_page_50_Picture_1.jpeg)

#### **Fixing Invalid Department Punches**

"Invalid Department" indicates a mismatch between the job code in the register and RTI. You will need to identify if the Job Code (Department) setup error is in the POS or in RTI.

- 1. In the Punch Processing time card section look at the POS Dept job code to identify what has been entered in the POS.
- 2. Use the "Dept" drop down to view the Department Code that is entered into RTI.
- 3. Fix the incorrect POS department code in the POS system or fix the incorrect RTI job code in the "Employee Maintenance" screen.

![](_page_50_Figure_7.jpeg)

#### **Fixing Unbalanced Punches**

"Unbalanced Punches" identifies and employee who clocked in, but did not clock out.

- 1. In the Punch Processing time card section use the Dept, Punch Time, and Punc Date drop downs to enter the missing time punches.
- 2. Use the Adj Resason drop down to identify the reason, asuch as "No Punch Out".
- 3. Click "OK" to complete the time card and return to the daily Punch Processing screen the team member should now be valid.

![](_page_50_Picture_112.jpeg)

![](_page_50_Picture_14.jpeg)

![](_page_51_Picture_0.jpeg)

![](_page_51_Picture_1.jpeg)

# **Fixing Missing Time Punches**

If a team member has no time punches (if they failed to clock in or clock out), you can add punches manually.

- 1. In the Punch Processing time card section, click the "Show All" button to view all of the team members.
- 2. Select the team member you wish to add time punches
- 3. Use the Dept, Punch Time, Adj Reason and Punch Date drop downs to manually add the punch data.

![](_page_51_Picture_43.jpeg)

![](_page_51_Picture_8.jpeg)

<span id="page-52-0"></span>![](_page_52_Picture_0.jpeg)

#### Creating Schedules

Accurate Projects and excellent schedules are the best way to ensure great guest services ad build your sales.

The expectation is to always have enough team members to cover the projected labor while using no more than the allowed hours available each day.

To accomplish this, you will need to use ¼ hour (15 minute) scheduling, and stagger shift start and finish times.

Prior to creating a schedule, make sure you have completed sales projections.

#### **Step 1**

From the "Scheduling, Punches & Labor Cost tab", select "Employee Schedules", then "Team Schedules".

NOTE: Always "search" for a schedule prior to "Adding" a new schedule – if a schedule for the time period selected has already been started, you want to "change" the existing schedule. If you "Add" a new schedule for the same week you have already started on it will erase your previous work, a mistake you do not want to make!

#### **Step 2**

After searching the correct week, if "No results fount", then create a New Schedule by selecting any date with that week and click the "Add" button.

![](_page_52_Figure_11.jpeg)

![](_page_52_Picture_12.jpeg)

![](_page_53_Picture_0.jpeg)

![](_page_53_Picture_1.jpeg)

Key parts of the Schedule:

- Projections: Pulled from the Projection section of RTI and spread hourly across the day.
- Job Name: Lists "Indirect / Non-Service" hours available. The hours are pre-populated on the schedule, but they can be used at any time based on the needs of the restaurants.
- Service Labor: Shows the minim number of people based on the needs of the restaurants.
- Service Labor: Shows the minimum number of people that must be scheduled each hour based on the projected sales.
- Planned Hours: Total number of hours allowed based on the projected sales for the day.
- Scheduled Hours: Total number of hours scheduled.
- Day: Shows which day f the week you are working on. Change days by clicking on the appropriate day or by clicking the "next day" button.
- Special Event: Displays any special events that have been entered under the "Labor" tab.
- Add Lines: Allows you to create additional shifts by drawing a line bar on a blank line.
- Delete Line: Allows you to remove a shift.
- Auto Build: Allows the system to create a schedule for you based on the sales projections, Manager Fixed Schedule, and Labor Parameters.
- Load Prior: Allows you to copy a day from a previous week and overwrite the current day you are working on. The current projections will be retained.
- Restore Day: Allows you to start over.
- Force Break: Allows you to schedule a break for an individual team member.
- Add Breaks: Automatically add breaks to every team member meeting the Labor Parameter criteria.
- Labor Parameters: Displays the "rules" use when "Auto Building": as schedule.
- Employee Schedule: Allows you to view and print heh weekly schedule.
- Print: Allow you to print the current daily bar chart schedule. NOTE: you can print eh entire 7 day bar chart schedule in the reports tab.
- Manager Schedule: Allows you to view the Manager Fixed Schedule (we do not use).
- Reapply Fixed Schedule: Allows you to ere-set the manager hours back to the Manager Fixe Schedule.
- Schedule Summary: Show weekly total of allowed hours, scheduled hours, variance, and projections.
- Sort By: Allows you to re-arrange your schedule to show the earliest shifts first or to show the managers listed first.
- Auto-Save: Always make sure this is selected to save your schedule as you are working on it.

![](_page_53_Figure_26.jpeg)

![](_page_53_Picture_27.jpeg)

![](_page_54_Picture_0.jpeg)

![](_page_54_Picture_1.jpeg)

Start a new schedule by clicking the "Auto Build" button – this will create shifts on your schedule.

- To move a shift, click in the middle of the line bar and drag the shift left or right.
- To extend or shorten a shift, click on one end of the line bar to adjust he shift.
- As you move or adjust shifts, notice how the +/- line will indicate how closely the schedule hours match the planned hours. While you may have shifts that +/- person, avoid shifts that are off by 2 or more people.
- To add a new shift, click the "Add Lines" button and use your mouse to draw a new line bar on the black line.
- To delete a shift, click the line you wild like to remove then click the "Delete Line": button.
- To assign a shift to a crew member, right-click on the "Unassigned: name and select a team member from those available. Note: After right clicking the name, you may also select "show unavailable" to view all of the team members set up in RTI>

After creating all the shifts necessary for the day, click "Save" and move on to the next day.

![](_page_54_Figure_11.jpeg)

![](_page_54_Picture_12.jpeg)

![](_page_55_Picture_0.jpeg)

![](_page_55_Picture_1.jpeg)

#### **Best Practices**

- Schedule shifts in 15 minute increments. For example, rather than scheduling a team member from 11:00 – 2:00, a shift of 11:15 to 2:00 may better match the needs based on projected sales.
- Stagger shifts in and out so the Point Guard has time to coach team members in and out. For example, rather than have 3 team members all start their lunch shift at 11:00, stagger the start times at 10:45, 11:00, and 11:15.
- If you schedule breaks, ensure breaks are taken. Unused breaks can add several worked hours to the day and cause you to miss labor.
- Place breaks properly by avoiding breaks during peak service times or at the very beginning or end of shifts.
- Do not start or end shifts in the middle of peak service times. For example, do not start a lunch shift at noon.
- Always meet minimum staffing levels determined by Service Hours to ensure you have enough team member to take care of the anticipated sales.
- Open Shifts occur when you have less labor than called for by the Service Hours. For example, if sales call for 6 service Hours and you have scheduled 5 team members, you will have 1 open shift. If you have schedule 4 te3am members, you will have 2 open shifts, resulting in 2 less team members than ended to serve the customers based on your sales projections.
- Avoid scheduling team members more than 37 hours to prevent overtime hours.
- Manager Schedules mut be written to mee the needs of the business by staggering hours to cover peak breakfast, lunch, dinner and weekend hours while working all shifts during the period.

![](_page_55_Picture_12.jpeg)